**OPure**Glare

# Projector CP-A221N/CP-A301N/CP-AW251N

(Type nos. CP-A221N, CP-A221NM, CP-A301N, CP-A301NM, CP-AW251N, CP-AW251NM)

# User's Manual (detailed) Operating Guide

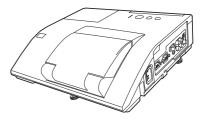

#### Thank you for purchasing this projector.

▲ **WARNING** ► Before using this product, please read all manuals for this product. Be sure to read "**Safety Guide**" first. After reading them, store them in a safe place for future reference.

About this manual

Various symbols are used in this manual. The meanings of these symbols are described below.

- ▲ **WARNING** This symbol indicates information that, if ignored, could possibly result in personal injury or even death due to incorrect handling.
- ▲ **CAUTION** This symbol indicates information that, if ignored, could possibly result in personal injury or physical damage due to incorrect handling.

#### **NOTICE** This entry notices of fear of causing trouble.

Please refer to the pages written following this symbol.

**NOTE** • The information in this manual is subject to change without notice. The illustrations in this manual are for illustrative purposes. They may differ slightly from your projector.

• The manufacturer assumes no responsibility for any errors that may appear in this manual.

• The reproduction, transfer or copy of all or any part of this document is not permitted without express written consent.

#### Trademark acknowledgment

- Mac<sup>®</sup> is a registered trademark of Apple Inc.
- Windows<sup>®</sup>, DirectDraw<sup>®</sup> and Direct3D<sup>®</sup> are registered trademarks of Microsoft Corporation in the U.S. and/or other countries.
- VESA and DDC are trademarks of the Video Electronics Standard Association.
- HDMI, the HDMI logo, and High-Definition Multimedia Interface are trademarks or registered trademarks of HDMI Licensing LLC in the United States and other countries.
- Trademark PJLink is a trademark applied for trademark rights in Japan, the United States of America and other countries and areas.
- **PJLink**<sup>™</sup>
- Blu-ray  $\mathsf{Disc}^{\mathsf{TM}}$  and Blu-ray  $^{\mathsf{TM}}$  are trademarks of Blu-ray Disc Association.

All other trademarks are the properties of their respective owners. http://www.pureglare.com.au

#### **OPure**Glare

### Contents

| Introduction3                                      | SETUP menu                                                              |
|----------------------------------------------------|-------------------------------------------------------------------------|
| Features                                           | D-ZOOM, D-SHIFT, PICTURE POSITION (CP-A221N/                            |
| Checking the contents of package 3                 | A301N) / PICT.POSIT.H (CP-AW251N),                                      |
| Part names                                         | 🖾 Keystone, 🖾 Keystone, Perfect fit,                                    |
| <b>Setting up7</b>                                 | AUTO ECO MODE, ECO MODE, MIRROR,                                        |
| Arrangement                                        | STANDBY MODE, MONITOR OUT                                               |
| Connecting with your devices 9                     | AUDIO menu                                                              |
| Connecting to a power supply 14                    | Volume, Speaker, Audio source,                                          |
| Using the security bar and slot 14                 | HDMI AUDIO, MIC LEVEL, MIC VOLUME                                       |
| Using the cable cover 15                           | SCREEN menu                                                             |
| Remote control                                     | LANGUAGE, MENU POSITION, BLANK,                                         |
| Installing the batteries                           | START UP, MyScreen, MyScreen Lock,                                      |
| About the remote control signal 16                 | Message, Source NAME, TEMPLATE, C.C.                                    |
| Changing the frequency of remote control signal 17 | OPTION menu                                                             |
| Using as a simple PC mouse & keyboard 17           | Auto search, Direct power on,                                           |
| Power on/off                                       | AUTO SEARCH, DIRECT POWER ON,<br>AUTO POWER OFF, USB TYPE B, LAMP TIME, |
|                                                    |                                                                         |
| Operating                                          | Filter time, My button, My source,<br>Service                           |
| Adjusting the volume                               |                                                                         |
| Temporarily muting the sound20                     | NETWORK menu65                                                          |
| Selecting an input signal                          | Setup, Projector Name, My Image,                                        |
| Searching an input signal                          | Amx d.d., Presentation, Information,                                    |
| Selecting an aspect ratio                          | Service                                                                 |
| Adjusting the projector's elevator 23              | SECURITY menu                                                           |
| Adjusting the zoom and focus 23                    | SECURITY PASSWORD CHANGE,                                               |
| Using the automatic adjustment feature 24          | MyScreen PASSWORD, PIN LOCK,                                            |
| Adjusting the position                             | TRANSITION DETECTOR, MY TEXT PASSWORD,                                  |
| Correcting the keystone distortions 25             | My text display, My text writing                                        |
| Using the magnify feature                          | Presentation tools78                                                    |
| Temporarily freezing the screen 27                 | PC-LESS Presentation78                                                  |
| Temporarily blanking the screen 27                 | Thumbnail Mode, Full Screen Mode,                                       |
| Using the menu function                            | Slideshow mode, Playlist                                                |
| EASY MENU                                          | <b>USB Display</b>                                                      |
| ASPECT, D-ZOOM, C KEYSTONE, KEYSTONE,              | Right-Click menu, Floating menu,                                        |
| PERFECT FIT, PICTURE MODE, ECO MODE,               | Options window                                                          |
| Mirror, Reset, Filter time, Language,              | Maintenance                                                             |
| Advanced menu, Exit                                | Replacing the lamp 92                                                   |
| <b>PICTURE</b> menu                                | Cleaning and replacing the air filter94                                 |
| BRIGHTNESS, CONTRAST, GAMMA, COLOR TEMP,           | Replacing the internal clock battery 96                                 |
| COLOR, TINT, SHARPNESS, ACTIVE IRIS, MY MEMORY     | Caring for the mirror and lens 97                                       |
| IMAGE menu                                         | Other care                                                              |
| ASPECT, OVER SCAN, V POSITION, H POSITION,         | Troubleshooting99                                                       |
| H PHASE, H SIZE, AUTO ADJUST EXECUTE               | Related messages                                                        |
| <b>INPUT</b> menu                                  | Regarding the indicator lamps 101                                       |
| PROGRESSIVE, VIDEO NR, COLOR SPACE,                | Resetting all settings                                                  |
| VIDEO FORMAT, HDMI FORMAT, HDMI RANGE,             | Phenomena that may be easy                                              |
| COMPUTER IN, FRAME LOCK, RESOLUTION                | to be mistaken for machine defects. 103                                 |
| , , ,                                              | Specifications 107                                                      |
|                                                    |                                                                         |

#### Introduction

### Features

The projector provides you with the broad use by the following features.

- ✓ The unique lens and mirror system realizes ultra short distance projection, which gives you more various way of use.
- ✓ The motorized lens door offers you very simple use of the projector.
- ✓ The double layer filter system is expected to function longer and offers you less maintenance frequency.
- ✓ The HDMI port can support various image equipment which have digital interface to get clearer pictures on a screen.
- ✓ This projector can be controlled and monitored via LAN connection.
- ✓ This projector's network supports the PJLink<sup>™</sup> standard.
- ✓ PJLink<sup>™</sup> is a unified standard for operating and controlling data projectors. PJLink<sup>™</sup> enables central control of projectors manufactured by different vendors and projectors can be operated by a controller. PJLink<sup>™</sup> compliant equipment can be managed and controlled at any time and in any place, regardless of manufacturer.

For the command of PJLink<sup>™</sup>, see "Technical".

For specifications of PJLink<sup>™</sup>, see the web site of the Japan Business Machine and Information System Industries Association.

URL: http://pjlink.jbmia.or.jp (as of Jun. 2011)

### Checking the contents of package

Please see the **Contents of package** section in the **User's Manual (concise)** which is a book. Your projector should come with the items shown there. Require of your dealer immediately if any items are missing.

**NOTE** • Keep the original packing materials, for future reshipment. Be sure to use the original packing materials when moving the projector. Use special caution for the lens.

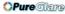

#### Part names

### Projector

- (1) Lamp cover (**192**) The lamp unit is inside.
- (2) Control panel (
- (3) Elevator feet (x 2) (**Q23**)
- (4) Remote sensor (**L16**)
- (5) Lens (**197**)
- (6) Intake vents
- (7) Filter cover (<sup>194</sup>) The air filter and intake vent are inside.
- (8) Battery cover The internal clock battery is inside.
- (9) Speaker (**11**2, 20, 46)
- (10) Exhaust vent
- (11) **AC IN** (AC inlet) (**11**)
- (12) Ports (
- (13) Security bar (114)
- (14) Security slot (**14**)
- (15) Lens door (**197**)
- (16) Mirror (**Q97**)
- (17) Spacer (Small) (**23**)
- (18) Spacer (Large) (23)

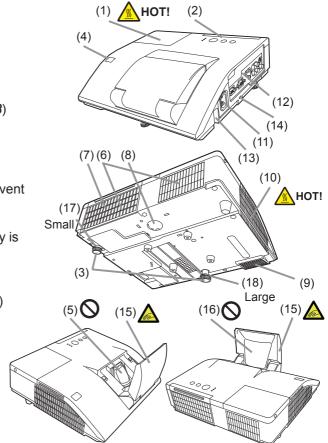

▲ **WARNING** ► HOT! : Do not touch around the lamp cover and the exhaust vents during use or just after use, since it is too hot.

Be careful not to pinch your finger with the lens door, to prevent an injury.

► Never look into the projection lens or mirror while the projection lamp lights, since the projection lamp ray may cause a trouble on your eyes.

► Do not use the security bar and slot to prevent the projector from falling down, since it is not designed for it.

▲ **CAUTION** ► Maintain normal ventilation to prevent the projector from heating up. Do not cover, block or plug up the vents. Do not place anything that can stick or be sucked to the vents, around the intake vents. Clean the air filter periodically.

#### **Control panel**

- (1) **STANDBY/ON** button (**L18**)
- (2) **INPUT** button (**L20**)
- (3) **POWER** indicator (**L18**, 101, 102)
- (4) **TEMP** indicator (**101**, **102**)
- (5) **LAMP** indicator (**L101**, **102**)

#### Buttons **◄/**►/▲/▼

(6) **FOCUS +**/- buttons when no menu is displayed (**Q24**),

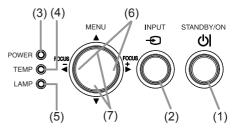

or Cursor ◄/► buttons when a menu is displayed (□28). FOCUS +/- function is invalid when the USB TYPE A port is selected as the input source.

**OPure**Glare

(7) MENU buttons

when no menu is displayed ( $\square 28$ ), or Cursor  $\blacktriangle / \lor$  buttons when a menu is displayed ( $\square 28$ ).

The  $\langle \rangle / \land \rangle$  buttons on the projector work only as the cursor buttons while the template is displayed ( $\square 52$ ).

**Ports** (**Q**9 ~ 13)

- (1) USB TYPE A port
- (2) LAN port
- (3) HDMI port
- (4) USB TYPE B port
- (5) **MIC** port
- (6) AUDIO IN1 port
- (7) AUDIO IN2 port
- (8) AUDIO IN3(L,R) ports

(9) AUDIO OUT (L,R) ports

- (10) COMPUTER IN1 port
- (11) COMPUTER IN2 port
- (12) **MONITOR OUT** port
- (13) CONTROL port
- (14) VIDEO port
- (15) S-VIDEO port

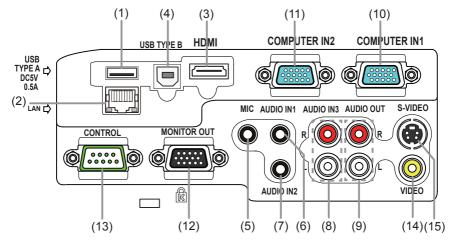

#### **Remote control**

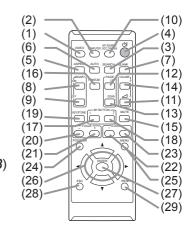

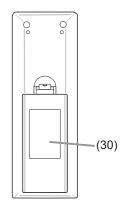

Back of the remote control

#### Setting up

Install the projector according to the environment and manner the projector will be used in.

### Arrangement

Refer to table T-1 or T-2 and figures F-1 and F-2 at the end of User's Manual (concise) to determine the screen size and projection distance.

The values shown in the table are calculated for a full size screen. (a) Screen size (diagonal) (0), (2) Projection distance ( $\pm 8\%$ ) (0), (2) Screen height ( $\pm 8\%$ )

- For the case of installation in special conditions such as on the wall or ceiling, the specified mounting accessories and service may be required. Tabletop use must be setup with the designated optional accessories. Before installing the projector, consult your dealer about your installation.
- The screen position may shift after installation if the projector is mounted on locations such as the wall or ceiling, due to the flexibility of the plastic projector body. If readjustment is necessary, consult with your dealer or service personnel.
- The projected image position and/or focus may change during warm-up (approx. 30 minutes after the lamp is turned on) or when the ambient conditions change. Readjust the image position and/or focus as necessary.
- Since the projector features an ultra short throw, be aware that it is required to select a screen carefully to have better performance.

- A soft screen such as a pull-down screen may cause serious distortion of a projected image. A hard screen such as a board screen is recommended for use with this projector.

- A high-gain screen such as a bead screen that has narrow viewing angle is not suitable for this projector. A low-gain screen (around 1.0) such as a matte screen that has wide viewing angle is recommended for use with this projector.

- A screen with a weave pattern may cause moiré on the projected image, which is not a failure of the projector. A screen that has less moiré effects is recommended for use with this projector.

▲ **WARNING** ► Place the projector in a stable horizontal position. If the projector falls or is knocked over, it could cause injury and/or damage to the projector. Using a damaged projector could then result in fire and/or electric shock.

- Do not place the projector on an unstable, slanted or vibrational surface such as a wobbly or inclined stand.
- Do not place the projector on its side or front position. To place the projector on its rear position for the table top use, it is required to use the designated optional parts. Consult with your dealer.
- Consult with your dealer before a special installation such as on the wall or ceiling.

#### Arrangement (continued)

▲ **WARNING** ► Place the projector in a cool place, and ensure that there is sufficient ventilation. The high temperature of the projector could cause fire, burns and/or malfunction of the projector.

- Do not stop-up, block or otherwise cover the projector's vents.
- Keep a space of 30 cm or more between the sides of the projector and other objects such as walls.
- Do not place or attach anything that would block the lens or vent holes.
- Do not place the projector on metallic thing or anything weak in heat.
- Do not place the projector on carpet, cushions or bedding.
- Do not place the projector in direct sunlight or near hot objects such as heaters. Do not place the projector where the air from an air conditioner or similar unit will blow on it directly.
- Do not place anything near the projector lens or vents, or on top of the projector.
- Do not place anything that may be sucked into or stick to the vents on the bottom of the projector. This projector has some intake vents also on the bottom.

► Do not place the projector anyplace where it may get wet. Getting the projector wet or inserting liquid into the projector could cause fire, electric shock and/or malfunction of the projector.

- Do not place the projector in a bathroom or the outdoors.
- Do not place anything containing liquid near the projector.

Do not place the projector where any oils, such as cooking or machine oil, are used.
Use only the mounting accessories the manufacturer specified, and leave installing and removing the projector with the mounting accessories to the service personnel.
Read and keep the user's manual of the mounting accessories used.

▲ **CAUTION** ► Avoid placing the projector in smoky, humid or dusty place. Placing the projector in such places could cause fire, electric shock and/or malfunction of the projector.

• Do not place the projector near humidifiers, smoking spaces or a kitchen. Also do not use an ultrasonic humidifier near the projector. Otherwise chlorine and minerals contained in tap water are atomized and could be deposited in the projector causing image degradation or other problems.

Position the projector to prevent light from directly hitting the projector's remote sensor.

- ▶ Do not place the product in a place where radio interference may be caused.
- Do not place this product in a magnetic field.

▶ If the projector is used at an altitude of about 1600 m or higher, set FAN SPEED of the SERVICE item in the OPTION menu to HIGH (**1159**). Otherwise, set it to NORMAL.

If the projector is used with a wrong setting, it may cause damage to the projector itself or the parts inside.

#### Arrangement (continued)

**NOTE** • The projector may make a rattling sound when tilted, moved or shaken, since a flap to control the air flow inside of the projector has moved. Be aware that this is not a failure or malfunction.

### **Connecting with your devices**

Before connecting the projector to a device, consult the manual of the device to confirm that the device is suitable for connecting with this projector and prepare the required accessories, such as a cable in accord with the signal of the device. Consult your dealer when the required accessory did not come with the product or the accessory is damaged.

After making sure that the device and projector are turned off, connect them following the instructions below.

 $\triangle$ **WARNING**  $\triangleright$  Use only the appropriate accessories. Otherwise it could cause a fire or damage to the device and the projector.

- Use only the accessories specified or recommended by the projector's manufacturer. Consult your dealer when the required accessory did not come with the product or the accessory is damaged. It may be regulated under some standard.
- For a cable with a core at only one end, connect the end with the core to the projector. That may be required by EMI regulations.
- Neither disassemble nor modify the projector and the accessories.
- Do not use the damaged accessory. Be careful not to damage the accessories. Route a cable so that it is neither stepped on nor pinched out.

 $\triangle$  **CAUTION**  $\triangleright$  Do not turn on or off the projector while connected to a device in operation, unless that is directed in the manual of the device. Otherwise it may cause malfunction in the device or projector.

► Be careful not to mistakenly connect a connector to a wrong port. Otherwise it may cause malfunction in the device or projector.

- When connecting a connector to a port, make sure that the shape of the connector fits the port.
- Tighten the screws to connect a connector equipped with screws to a port.
- Use the cables with straight plugs, not L-shaped ones, as the input ports of the projector are recessed.

#### **About Plug-and-Play capability**

• Plug-and-Play is a system composed of a computer, its operating system and peripheral equipment (i.e. display devices). This projector is VESA DDC 2B compatible. Plug-and-Play can be used by connecting this projector to a computer that is VESA DDC (display data channel) compatible.

- Take advantage of this feature by connecting a computer cable to the **COMPUTER IN1** port (DDC 2B compatible). Plug-and-Play may not work properly if any other type of connection is attempted.
- Please use the standard drivers in your computer as this projector is a Plug-and-Play monitor.
- When AUTO is selected for the **COMPUTER IN1** or **COMPUTER IN2** port in COMPUTER IN of the INPUT menu, that port will accept component video signals (**14**0).
- When the **USB TYPE B** port and the computer's type A USB port are connected, you can use the **USB TYPE B** port as a picture input port from the computer, or use the remote control as a simple mouse and keyboard of the computer. (**L17, 55**).

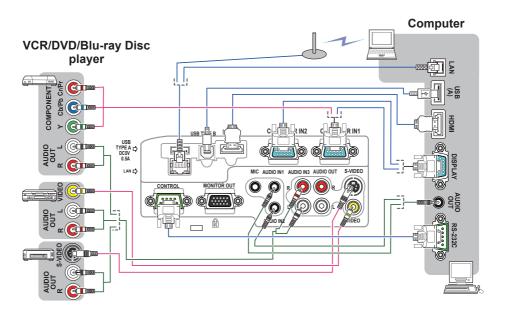

**NOTE** • Before connecting the projector to a computer, consult the computer's manual and check the compatibility of the signal level, the synchronization methods and the display resolution output to the projector.

- Some signal may need an adapter to input this projector.
- Some computers have multiple screen display modes that may include some signals which are not supported by this projector.
- Although the projector can display signals with resolution up to UXGA (1600X1200), the signal will be converted to the projector's panel resolution before being displayed. The best display performance will be achieved if the resolutions of the input signal and the projector panel are identical.
- If you connect this projector and a notebook computer, you need output the display to an external monitor, or output simultaneously to the internal display and an external monitor. Consult the computer's manual for the setting.
- Depending on the input signal, the automatic adjustment function of this projector may take some time and not function correctly.
- Note that a composite sync signal or sync-on-green signal may confuse the automatic adjustment function of this projector (40).
- If the automatic adjustment function does not work correctly, you may not see the dialog to set the display resolution. In such a case, use an external display device. You may be able to see the dialog and set an appropriate display resolution.

If you insert a USB storage device, such as a USB memory, into the USB TYPE
 A port and select the port as the input source, you can view images stored in the device (<sup>[1]</sup>78).

• You can connect a dynamic microphone to the **MIC** port with a 3.5 mm mini-plug. In that case, the built-in speaker outputs the sound from the microphone, even while the sound from the projector is output. You can input line level signal to the **MIC** port from equipment such as wireless microphone. Select HIGH in the MIC LEVEL item of the AUDIO menu when you input line level audio signal to the **MIC** port. In the normal mode, the volume of the microphone can be adjusted separately from the volume of the projector using the menu. (**147**)

In the standby mode, the volume of the microphone is adjustable with the **VOLUME +/-** buttons on the remote control, in synchronization with the volume of the projector. (**Q20**)

Even when the sound of projector is set to mute mode by the AUDIO SOURCE function ( $\square 46$ ), the volume of the microphone is adjustable.

In both modes (standby or normal), the **MUTE** button on the remote control works on the sounds of the microphone and the projector. (**Q20**)

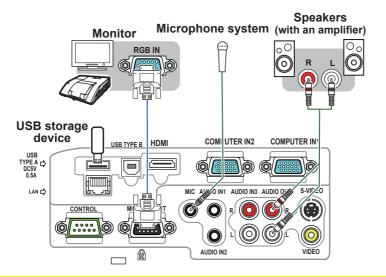

▲ **CAUTION** ► Before removing the USB storage device from the port of the projector, be sure to use the REMOVE USB function on the thumbnail screen to secure your data ( $\square 81$ ).

**NOTE** • If a loud feedback noise is produced from the speaker, move the microphone away from the speaker.

• This projector doesn't support plug-in power for the microphone.

To use network functions of the projector, connect the **LAN** port with the computer's LAN port, or with an access point that is connected to the computer with wireless LAN, using a LAN cable. To use NETWORK BRIDGE function, also connect the **CONTROL** port and an RS-232C port of the external device to communicate as a network terminal. See the **User's Manual - Network Guide** for details of the network functions.

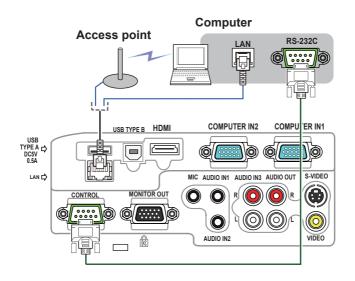

▲ **CAUTION** ► Before connecting the projector to a network system be sure to obtain the consent of the administrator of the network ( $\square 65$ ).

► Do not connect the LAN port to any network that might have the excessive voltage.

**NOTE** • If an oversized USB storage device blocks the LAN port, use a USB extension cable to connect the USB storage device.

#### **Connecting to a power supply**

- 1. Put the connector of the power cord into the **AC IN** (AC inlet) of the projector.
- 2. Firmly plug the power cord's plug into the outlet. In a couple of seconds after the
- outlet. In a couple of seconds after the power supply connection, the **POWER** indicator will light up in steady orange.

Please remember that when the DIRECT POWER ON function activated (**154**), the connection of the power supply make the projector turn on.

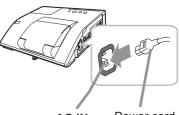

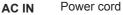

▲ **WARNING** ► Please use extra caution when connecting the power cord, as incorrect or faulty connections may result in fire and/or electrical shock.

• Do not touch the power cord with a wet hand.

• Only use the power cord that came with the projector. If it is damaged, consult your dealer to get a new one. Never modify the power cord.

• Only plug the power cord into an outlet whose voltage is matched to the power cord. The power outlet should be close to the projector and easily accessible. Remove the power cord for complete separation.

• Do not distribute the power supply to multiple devices. Doing so may overload the outlet and connectors, loosen the connection, or result in fire, electric shock or other accidents.

### Using the security bar and slot

A commercial anti-theft chain or wire up to 10 mm in diameter can be attached to the security bar on the projector.

Also this product has the security slot for the Kensington lock.

For details, see the manual of the security tool.

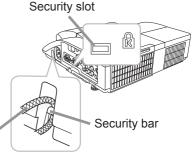

Anti-theft chain or wire

▲ **WARNING** ► Do not use the security bar and slot to prevent the projector from falling down, since it is not designed for it.

 $\triangle$  **CAUTION**  $\triangleright$  Do not place anti-theft chain or wire near the exhaust vents. It may become too hot.

**NOTE** • The security bar and slot is not comprehensive theft prevention measures. It is intended to be used as supplemental theft prevention measure.

### Using the cable cover

Utilize the cable cover as the guard and blind for the connecting parts.

- 1 Connect the signal cables and the power cord to the projector first.
- 2. Combine parts as shown in figure, and assemble the cable cover.

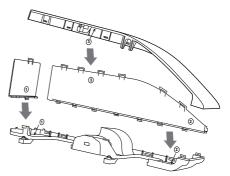

3. Insert the three knobs on the cable cover into the three holes on the projector as shown in the figure. Pass the cables through the holes on the bottom of the cable cover.

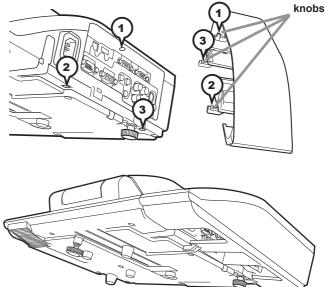

▲ CAUTION ► Be careful not to pinch the cables in the cable cover, to prevent damage to the cables.
 ► Use the cable cover that is supplied with the projector. Do not attempt any modifications to the cable cover.

#### Remote control

### Installing the batteries

Please insert the batteries into the remote control before using it. If the remote control starts to malfunction, try to replace the batteries. If you will not use the remote control for long period, remove the batteries from the remote control and store them in a safe place.

- Holding the hook part of the battery
- cover, remove it.
- 2. Align and insert the two AA batteries (HITACHI MAXELL or HITACHI MAXELL ENERGY, Part No.LR6 or R6P) according to their plus and minus terminals as indicated in the remote control.
- Replace the battery cover in the direction of the arrow and snap it back into place. 3

▲ **WARNING** ► Always handle the batteries with care and use them only as directed. Improper use may result in battery explosion, cracking or leakage, which could result in fire, injury and/or pollution of the surrounding environment.

 Be sure to use only the batteries specified. Do not use batteries of different types at the same time. Do not mix a new battery with used one.

- Make sure the plus and minus terminals are correctly aligned when loading a battery.
- Keep a battery away from children and pets.
- Do not recharge, short circuit, solder or disassemble a battery.
- Do not place a battery in a fire or water. Keep batteries in a dark, cool and dry place.
- If you observe battery leakage, wipe out the leakage and then replace a battery.
- If the leakage adheres to your body or clothes, rinse well with water immediately.
- Obey the local laws on disposing the battery.

### About the remote control signal

The remote control works with the projector's remote sensor. This projector has a remote sensor on the front. The sensor senses the signal within the following range when the sensor is active:

60 degrees (30 degrees to the left and right of the sensor) within 3 meters about.

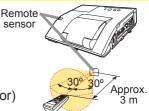

2

1

3

**NOTE** • The remote control signal reflected in the screen or the like may be available. If it is difficult to send the signal to the sensor directly, attempt to make the signal reflect. • The remote control uses infrared light to send signals to the projector (Class 1 LED), so be sure to use the remote control in an area free from obstacles that could block the remote control's signal to the projector.

• The remote control may not work correctly if strong light (such as direct sun light) or light from an extremely close range (such as from an inverter fluorescent lamp) shines on the remote sensor of the projector. Adjust the position of projector avoiding those lights.

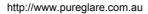

### Changing the frequency of remote control signal

The accessory remote control has the two choices on signal frequency Mode 1:NORMAL and Mode 2:HIGH. If the remote control does not function properly, attempt to change the signal frequency. In order to set the Mode, please keep pressing the combination of two buttons listed below simultaneously for about 3 seconds.

(1) Set to Mode 1:NORMAL... VOLUME - and RESET buttons (2) Set to Mode 2:HIGH... MAGNIFY OFF and ESC buttons

Please remember that the REMOTE FREQ, in the SERVICE item of the OPTION menu (**1161**) of the projector to be controlled should be set to the same mode as the remote control.

### Using as a simple PC mouse & keyboard

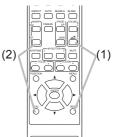

00000

ASPECT AUTO SEARCH BLANK

O ٨

(3)

(5)

(1)

(2)

(4)

(6)

8900

USB TYPE B

The accessory remote control works as a simple mouse and keyboard of the computer, when the projector's USB **TYPE B** port and the computer's type A USB port are connected and MOUSE is selected for the USB TYPE B item in the OPTION menu (155).

- (1) PAGE UP key: Press PAGE UP button.
- (2) PAGE DOWN key: Press PAGE DOWN button.
- (3) Mouse left button: Press ENTER button.
- (4) Move pointer: Use the cursor buttons ▲, ▼, ◄ and ►. USB TYPE B port
- (5) ESC key: Press ESC button.
- (6) Mouse right button: Press RESET button.

▲ **NOTICE** ► Improper use of the simple mouse & keyboard function could damage your equipment. While using this function, please connect this product only to a computer. Be sure to check your computer's manuals before connecting this product to the computer.

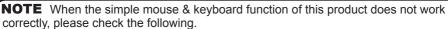

• When a USB cable connects this projector with a computer having a built-in pointing device (e.g. track ball) like a laptop PC, open BIOS setup menu, then select the external mouse and disable the built-in pointing device, because the built-in pointing device may have priority to this function.

• Windows 95 OSR 2.1 or higher is required for this function. And also this function may not work depending on the computer's configurations and mouse drivers. This function can work with the computer which can operate general USB mouse or keyboard.

 You cannot do things like press two buttons at once (for instance, pressing two buttons at the same time to move the mouse pointer diagonally).

• This function is activated only when the projector is working properly. This function is not available in any of the following cases:

- While the lamp is warming up. (The POWER indicator blinks in green.)

- When either USB TYPE A or USB TYPE B port is selected.
- While displaying BLANK (227), TEMPLATE (252) or MY IMAGE (268) screen.
- When any menu is displayed on the screen.

- While using the cursor buttons to operate the sound or screen functions such as adjusting the sound volume, correcting the keystone, correcting the picture position and magnifying the screen. Power on/off

### **Turning on the power**

- Make sure that the power cord is firmly
- and correctly connected to the projector and the outlet.
- Make sure that the **POWER** indicator is
- 2. Make sure and the steady orange (1101).
- Confirm that there is nothing that the lens
- 3. Confirm that there is nothing the door hits while opening. Press **STANDBY**/ **ON** button on the projector or the remote control. The lens door opens, the projection lamp lights up, and the **POWER** indicator begins to blink green. When the power is completely on, the indicator will stop blinking and light in steady green (1101).

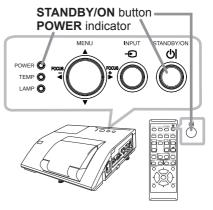

▲**WARNING** ► Never look into the projection lens or mirror while the projection lamp lights, since the projection lamp ray may cause a trouble on your eyes.

Be careful not to pinch your finger with the lens door, to prevent an injury. ► Do not place the projector vertically with the lens door open as shown in the figure on the right. It could cause malfunction or injury. Tabletop use must be setup with the designated optional accessories. ► Do not stand under the projector mounted on the wall or ceiling, when its lens door is opening or closing. Moreover, do not look at the

mirror when the lens door is opening or closing.

Never touch a lens door or mirror. If the mirror is broken, the projected image will be distorted. Close the lens door, and contact vour dealer.

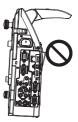

### **Turning off the power**

- Press the **STANDBY/ON** button on the projector or the remote control.
- 1. Press the **STANDETION** button on the projector of the projector of the **Stande** "Power off?" will appear on the screen for about 5 seconds.
- Confirm that there is nothing that the lens door hits while closing.
- 2. Press the **STANDBY/ON** button again while the message appears. The projector lamp will go off, and the **POWER** indicator will begin blinking in orange. The lens door will close right after the lamp goes off. However, to maintain better picture quality, the lens door will close after the lamp has been cooled down when the projector is installed upside down such as in ceiling mount installation. Then **POWER** indicator will stop blinking and light in steady orange when the lamp cooling is complete (**Q101**).

Do not turn the projector on for about 10 minutes or more after turning it off. Also, do not turn the projector off shortly after turning it on. Such operations might cause the lamp to malfunction or shorten the lifetime of some parts including the lamp.

**AWARNING** Be careful not to pinch your finger with the lens door, to prevent an injury.

► Do not touch around the lamp cover and the exhaust vents during use or just after use, since it is too hot.

Remove the power cord for complete separation. The power outlet should be close to the projector and easily accessible.

**NOTE** • Turn the power on/off in right order. Please power on the projector prior to the connected devices.

 This projector has the function that can make the projector automatically turn on/ off. Please refer to the DIRECT POWER ON (154) and AUTO POWER OFF (155) items of the OPTION menu.

20

### Operating

### Adjusting the volume

- Use the **VOLUME** +/**VOLUME** buttons to adjust the volume.
  - A dialog will appear on the screen to aid you in adjusting the volume. If you do not do anything, the dialog will automatically disappear after a few seconds.
    - When x is selected for current picture input port, the volume adjustment is disabled. Please see AUDIO SOURCE item of AUDIO menu (446).
    - Even if the projector is in the standby mode, the volume is adjustable when both of the following conditions are true:
      - An option other than x is selected for STANDBY in the AUDIO SOURCE item of the AUDIO menu (446).
    - NORMAL is selected in the STANDBY MODE item of the SETUP menu (445). In the standby mode, the volume of the microphone is adjustable with the
    - **VOLUME +/-** buttons on the remote control, in synchronization with the volume of the projector  $(\square 12)$ .

### **Temporarily muting the sound**

- Press **MUTE** button on the remote control. A dialog will appear on the screen indicating that you have muted the sound. To restore the sound, press the MUTE, VOLUME + or **VOLUME** - button. Even if you do not do anything, the dialog will automatically disappear after a few seconds.
  - When 🗶 is selected for current picture input port, the sound is always muted. Please see AUDIO SOURCE item of AUDIO menu (446).
  - C.C. (Closed Caption) is automatically activated when sound is muted and an input signal containing C.C. is received. This function is available only when the signal is NTSC for VIDEO or S-VIDEO, or 480i@60 for COMPUTER IN1 or **COMPUTER IN2**, and when AUTO is selected for DISPLAY in the C.C. menu under the SCREEN menu (**153**).

### Selecting an input signal

Press **INPUT** button on the projector.

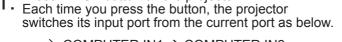

| → COMPUTER IN | $1 \rightarrow COMPUTER IN2 \neg$ |      |
|---------------|-----------------------------------|------|
| VIDEO         | LÂN                               | 7000 |
| $\uparrow$    | $\checkmark$                      |      |
| S-VIDEO       | USB TYPE A                        |      |
| ↑ HDMI ←      | USB TYPE B 🛛 ← 🖳 🗌                |      |

- While ON is selected for AUTO SEARCH item in OPTION menu (454), the projector will keep checking the ports in above order repeatedly till an input signal is detected.
- It may take several seconds to project the images from the USB TYPE B port.

### (continued on next page)

VOLUME +/- button

ASPECT AUTO BLANK

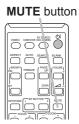

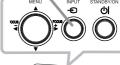

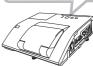

**INPUT** button

Pure Glare

#### Selecting an input signal (continued)

- 1 Press **COMPUTER** button on the remote control.
- Each time you press the button, the projector switches its input port from the current port as below.

→ COMPUTER IN1 → COMPUTER IN2 → LAN — — USB TYPE B ← USB TYPE A ←

• While ON is selected for AUTO SEARCH item in OPTION menu, the projector will keep checking every port sequentially till an input signal is detected (154). If COMPUTER button is pressed when VIDEO, S-VIDEO or HDMI port is selected, the projector will check COMPUTER IN1 port first.

**OPure**Glare

- It may take several seconds to project the images from the USB TYPE B port.
- 1 Press **VIDEO** button on the remote control.
- Each time you press the button, the projector switches its input port from the current port as below.

- While ON is selected for AUTO SEARCH item in OPTION menu, the projector will keep checking every port sequentially till an input signal is detected (154). If VIDEO button is pressed when COMPUTER IN1, COMPUTER IN2, LAN, USB TYPE A or USB TYPE B port is selected, the projector will check HDMI port first.
- 1. Press the **MY SOURCE / DOC. CAMERA** button on the remote control. The input signal will be changed into the signal you set as MY SOURCE (**158**).
  - This function also can use for document camera. Select the input port that connected the document camera.

#### COMPUTER button

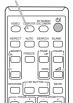

# VIDEO button

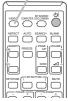

#### MY SOURCE / DOC. CAMERA button

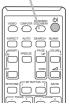

- NORMAL mode keeps the original aspect ratio setting.
- The on-screen menu might be displayed outside of the image display area depending on the adjustment value of the ASPECT, D-ZOOM, C KEYSTONE and C KEYSTONE. Changing the values of ASPECT, D-ZOOM,

☐ KEYSTONE and ⊆ KEYSTONE may fix the symptom.

http://www.pureglare.com.au

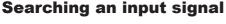

- Press **SEARCH** button on the remote control.
- The projector will start to check its input ports as below in order to find any input signals.

When an input is found, the projector will stop searching and display the image. If no signal is found, the projector will return to the state selected before the operation.

 $\rightarrow$  COMPUTER IN1  $\rightarrow$  COMPUTER IN2  $\neg$ VIDEO LAN  $\downarrow$  $\wedge$ S-VIDEO USB TYPE A  $\Lambda$ HDMI ← USB TYPE B  $\leftarrow$ 

- While ON is selected for AUTO SEARCH item in OPTION menu (454), the projector will keep checking the ports in above order repeatedly till an input signal is detected.
- It may take several seconds to project the images from the USB TYPE B port.

### **Selecting an aspect ratio**

- Press **ASPECT** button on the remote control.
  - Each time you press the button, the projector switches the mode for aspect ratio in turn.
    - O For a computer signal

```
NORMAL \rightarrow 4:3 \rightarrow 16:9 \rightarrow 16:10 \rightarrow NATIVE
     \wedge
```

- O For an HDMI<sup>™</sup> signal NORMAL  $\rightarrow$  4:3  $\rightarrow$  16:9  $\rightarrow$  16:10  $\rightarrow$  14:9  $\rightarrow$  NATIVE  $\wedge$
- O For a video signal, s-video signal or component video signal  $4:3 \rightarrow 16:9 \rightarrow 16:10 \rightarrow 14:9 \rightarrow NATIVE$
- O For an input signal from the LAN, USB TYPE A or USB TYPE B port, or if there is no signal

CP-A221N, CP-A301N: 4:3 (fixed) CP-AW251N: 16:10 (fixed)

#### **ASPECT** button

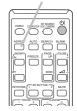

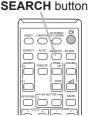

### Adjusting the projector's elevator

The projector has Front foot for inclinations and Rear foot for horizontals. Spacers on the each elevator foot are installed at the time of shipment, and projector is in a condition to be able to just project. If necessary, detach the spacer, and the elevator feet can be manually twisted to make more precise adjustments.

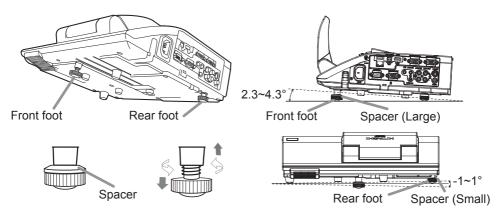

▲ **WARNING** ► Keep the spacers away from children and pets. Be careful not to let them swallow the spacers. If swallowed consult a physician immediately for emergency treatment.

NOTE • The adjustment angle can be adjusted up to plus or minus 1° each of FRONT and REAR foot.

• After the foot is adjusted, it is possible to return it to the state of the shipment with a spacer. Install Large on the Front foot and Small on the Rear foot of the spacer. If change the setting place of the projector, it will recommend keep and reuse the spacers.

### Adjusting the zoom and focus

Press the **D-ZOOM +** or **D-ZOOM –** button on the remote control to display D-ZOOM dialog on screen.

Use the **D-ZOOM +** and **D-ZOOM –** buttons to adjust the picture size.

To finish the operation, do not touch these buttons for a few seconds until the dialog is disappeared.

• If you want to expand a part of the image, use the magnify function (**126**).

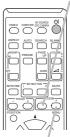

D-ZOOM + button

D-ZOOM - button

Press the **FOCUS +** or **FOCUS –** button on the remote control, or **FOCUS +** or **FOCUS –** button on the projector (**115**) while no menu is on screen, to display the FOCUS box on screen. Use the **FOCUS +** and **FOCUS –** buttons to adjust the screen focus. After the focus adjustment, wait for a while until the FOCUS box is disappeared, if you want to display any other menu on screen by pushing the **MENU** button on the projector.

• The  $\langle \rangle / \langle \rangle / \langle \rangle$  buttons on the projector work only as the cursor buttons while the template is displayed ( $\Box 52$ ).

• FOCUS +/- button on the projector is invalid when the USB TYPE A port is selected as the input source.

### Using the automatic adjustment feature

- 1 Press AUTO button on the remote control.
- Pressing this button performs the following.
  - O For a computer signal

The vertical position, the horizontal position and the horizontal phase will be automatically adjusted.

Make sure that the application window is set to its maximum size prior to attempting to use this feature. A dark picture may still be incorrectly adjusted. Use a bright picture when adjusting.

O For a video signal and s-video signal

The video format best suited for the respective input signal will be selected automatically. This function is available only when the AUTO is selected for the VIDEO FORMAT item in the INPUT menu (**1939**). The vertical position and horizontal position will be automatically set to the default.

O For a component video signal

The vertical position and horizontal position will be automatically set to the default. The horizontal phase will be automatically adjusted.

- The automatic adjustment operation requires approx. 10 seconds. Also please note that it may not function correctly with some input.
- When this function is performed for a video signal, a certain extra such as a line may appear outside a picture.
- When this function is performed for a computer signal, a black frame may be displayed on the edge of the screen, depending on the PC model.
- The items adjusted by this function may vary when the FINE or DISABLE is selected for the AUTO ADJUST item of the SERVICE item in the OPTION menu (1159).

#### AUTO button

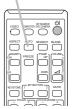

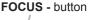

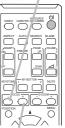

FOCUS + button

# Adjusting the position

- Press the **POSITION** button on the remote control while no menu
- is on screen, to display the D-SHIFT (□42) dialog on screen.
- Use the  $\blacktriangle$ ,  $\bigtriangledown$ ,  $\triangleleft$  and  $\triangleright$  buttons to adjust the picture position.
- **2.** Use the  $\blacktriangle$ ,  $\checkmark$ ,  $\triangleleft$  and  $\nvdash$  button again to finish this operation.

  - This is a function to shift the position of the shrunken picture by the D-ZOOM (442) function.
  - When an OSD (On Screen Display) menu is displayed, this operation moves the position of the OSD menu, but the picture position is not ( $\square 29$ ).
  - The D-SHIFT adjustment values are not valid when the D-ZOOM is set to 256 (full screen). (CP-A221N, CP-A301N)
  - The D-SHIFT adjustment values are not valid when the D-ZOOM is set to 320 (full screen). (CP-AW251N)

# **Correcting the keystone distortions**

- Press **KEYSTONE** button on the remote control. A dialog will appear on the screen to aid you in correcting the distortion.
- Use the ▲/▼ cursor buttons to select MANUAL or PERFECT
- 2. Use the  $\blacktriangle/\checkmark$  cursor puttons to object the perform the following. FIT operation, and press the  $\blacktriangleright$  button to perform the following.
  - (1) MANUAL displays a dialog for keystone correction. Use the  $\blacktriangle/\blacksquare$  buttons to select  $\square$  KEYSTONE /  $\subseteq$  KEYSTONE, then use the  $\triangleleft$  buttons for adjustment.
  - (2) PERFECT FIT displays a dialog for adjusting the shape of the projected image in each of the corners and sides.

To close the dialog and complete this operation, press KEYSTONE button again. Even if you do not do anything, the dialog will automatically disappear after a few seconds.

- The adjustable range of this function will vary among inputs. For some input, this function may not work well.
- This function will be unavailable when Transition Detector is on (<sup>175</sup>).

#### **KEYSTONE** button

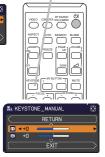

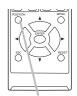

**POSITION** button

### Using the magnify feature

- Press the **MAGNIFY ON** button on the remote control.
- The picture will be magnified, and the MAGNIFY dialog will appear on the screen. When the **MAGNIFY ON** button is pressed for the first time after the projector is turned on, the picture will be zoomed by 1.5 times. On the dialog, triangle marks to show each direction will be displayed.

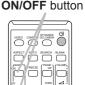

MAGNIFY

- 2. The display magnification of the projector switches in order with every press of the **MAGNIFY ON** button.
- - O For computer signals, HDMI<sup>™</sup> (RGB) signals, input signals from the LAN or USB TYPE B port

O For video signals, s-video signals, component video signals or HDMI<sup>™</sup> (Component) signals

1.5 times  $\rightarrow$  2 times  $\rightarrow$  1 time

- While the triangles are displayed on the dialog, use the  $\blacktriangle/ \bigtriangledown / \checkmark / \blacklozenge$  cursor buttons to shift the magnifying area.
- Press the **MAGNIFY OFF** button on the remote control to exit magnification. 4
  - The MAGNIFY dialog will automatically disappear in several seconds with no operation. The dialog will appear again if the MAGNIFY ON button is pressed when the dialog has automatically disappeared.
  - The magnification is automatically disabled when the displaying signal or its display condition is changed.
  - While the magnification is active, the keystone distortion condition may vary. It will be restored when the magnification is disabled.
  - Some horizontal stripes might be visible on the image while magnification is active.
  - This function is not available in the following cases:
    - The USB TYPE A port is selected as the input source.
    - A sync signal in the range not supported is input.
    - There is no input signal.

<sup>1.5</sup> times  $\rightarrow$  2 times  $\rightarrow$  3 times  $\rightarrow$  4 times  $\rightarrow$  1 time

### **Temporarily freezing the screen**

- Press the **FREEZE** button on the remote control.
- The "FREEZE" indication will appear on the screen (however, the indication will not appear when the OFF is selected for the MESSAGE item in the SCREEN menu (**150**), and the projector will go into the FREEZE mode, which the picture is frozen.

To exit the FREEZE mode and restore the screen to normal. press the FREEZE button again.

 The projector automatically exits from the FREEZE mode when some control buttons are pressed.

**OPure**Glare

- If the projector continues projecting a still image for a long time, the LCD panel might possibly be burned in. Do not leave the projector in the FREEZE mode for too long.
- Images might appear degraded when this function is operated, but it is not a malfunction.

## **Temporarily blanking the screen**

- Press **BLANK** button on the remote control.
- 1. The BLANK screen will be displayed instead of the screen of input signal. Please refer to BLANK item in SCREEN menu (448).

To exit from the BLANK screen and return to the input signal screen, press BLANK button again.

• The projector automatically exits from the BLANK mode when some control buttons are pressed.

▲ **CAUTION** ► If you wish to have a blank screen while the projector's lamp is on, use the BLANK function above.

Taking any other action may cause the damage on the projector.

NOTE • The sound is not connected with the BLANK screen function. If necessary, set the volume or mute first. To display the BLANK screen and mute the sound at one time, use AV MUTE function (458).

#### (D) ASPECT AUTO SEARCH ANK FREEZE

**BLANK** button

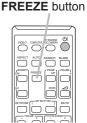

### Using the menu function

This projector has the following menus:

PICTURE, IMAGE, INPUT, SETUP, AUDIO, SCREEN, OPTION, NETWORK, SECURITY and EASY MENU.

EASY MENU consists of functions often used, and the other menus are classified into each purpose and brought together as the ADVANCED MENU.

Each of these menus is operated using the same methods. While the projector is displaying any menu, the MENU button on the projector works as the cursor buttons. The basic operations of these menus are as follows.

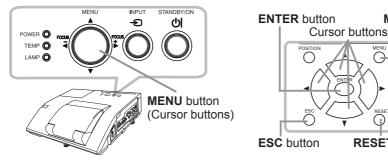

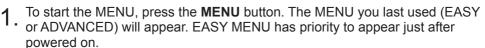

# 2. In the EASY MENU

- (1) Use the  $\blacktriangle/\nabla$  cursor buttons to select an item to operate. If you want to change it to the ADVANCED MENU, select the ADVANCED MENU.
- (2) Use the  $\triangleleft/\triangleright$  cursor buttons to operate the item.

#### In the ADVANCED MENU

(1) Use the  $\blacktriangle/\nabla$  cursor buttons to select a menu. If you want to change it to the EASY MENU, select the EASY MENU.

The items in the menu appear on the right side. (2) Press the ► cursor button or **ENTER** button to

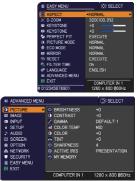

**MENU** button

 $\square$ 

**RESET** button

0000

- move the cursor to the right side. Then use the ▲/▼ cursor buttons to select an item to operate and press the ► cursor button or **ENTER** button to progress. The operation menu or dialog of the selected item will appear.
- (3) Use the buttons as instructed in the OSD to operate the item.

#### Using the menu function (continued)

- 3. To close the MENU, press the **MENU** button again or select EXIT and press
- If you want to move the menu position, use the cursor buttons after pressing the **POSITION** button.
- Some functions cannot be performed when a certain input port is selected, or when a certain input signal is displayed.
- When you want to reset the operation, press **RESET** button on the remote control during the operation. Note that some items (ex. LANGUAGE, VOLUME) cannot be reset.
- In the ADVANCED MENU, when you want to return to the previous display, press the ◀ cursor button or **ESC** button on the remote control.

#### Indication in OSD (On Screen Display)

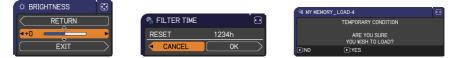

The meanings of the general words on the OSD are as follows.

| Indication   | Meaning                                                                                         |
|--------------|-------------------------------------------------------------------------------------------------|
| EXIT         | Selecting this word finishes the OSD menu. It's the same as pressing the <b>MENU</b> button.    |
| RETURN       | Selecting this word returns the menu to the previous menu.                                      |
| CANCEL or NO | Selecting this word cancels the operation in the present menu and returns to the previous menu. |
| OK or YES    | Selecting this word executes the prepared function or shifts the menu to the next menu.         |

### EASY MENU

From the EASY MENU, items shown in the table below can be performed.

Select an item using the  $\blacktriangle/\nabla$  cursor buttons. Then perform it according to the following table.

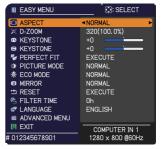

| Item        | Description                                                                                                    |
|-------------|----------------------------------------------------------------------------------------------------|
| ASPECT      | Using the <b>◄</b> /▶ buttons switches the mode for aspect ratio. See the ASPECT item in IMAGE menu ( <b>□</b> 35).                                                                                                    |
| D-ZOOM      | <ul> <li>Using the ◄/► cursor buttons adjusts the magnification ratio.<br/>Small ⇔ Large</li> <li>See the D-ZOOM item in the SETUP menu (<sup>1</sup>42).</li> <li>The on-screen menu might be displayed outside of the image display area depending on the adjustment value of the ASPECT, D-ZOOM, <sup>(1</sup>) KEYSTON and <sup>(2</sup>) KEYSTONE. Changing the values of ASPECT, D-ZOOM, <sup>(2)</sup> KEYSTONE and <sup>(2)</sup> KEYSTONE may fix the symptom.</li> </ul> |
|             | Using the <b>◄</b> /▶ buttons corrects the vertical keystone distortion.<br>See the ☑ KEYSTONE item in SETUP menu ( <b>□</b> 43).                                                                                                    |
|             | Using the <b>◄</b> /▶ buttons corrects the horizontal keystone distortion.<br>See the ⊆ KEYSTONE item in SETUP Menu ( <b>□</b> 43).                                                                                                    |
| PERFECT FIT | Pressing the ► button displays the dialog for adjusting the shape of the projected image in each of the corners and sides. See the PERFECT FIT item in SETUP menu ( <sup>144</sup> ).                                                                                                    |

| Item          | Description                                                                                                    |                                                                             |                                                                                                    |
|---------------|----------------------------------------------------------------------------------------------------|-----------------------------------------------------------------------------|----------------------------------------------------------------------------------------------------|
|               | Using the <b>◄</b> / <b>▶</b> buttons switches the picture mode.<br>The picture modes are combinations of GAMMA and COLOR TEMP<br>settings. Choose a suitable mode according to the projected source.                                                                                                    |                                                                             |                                                                                                    |
| PICTURE MODE  | NORMAL<br>CINEMA<br>DYNAMIC<br>BOARD(BLACK)<br>BOARD(GREEN)<br>WHITEBOARD<br>DAYTIME                                                                                                    | GAMMA 1 DEFAULT 2 DEFAULT 3 DEFAULT 4 DEFAULT 4 DEFAULT 5 DEFAULT 6 DEFAULT | COLOR TEMP<br>2 MID<br>3 LOW<br>1 HIGH<br>4 Hi-BRIGHT-1<br>5 Hi-BRIGHT-2<br>2 MID<br>6 Hi-BRIGHT-3 |
|               | • When the combination of GAMMA and COLOR TEMP differs<br>from pre-assigned modes above, the display on the menu for the<br>PICTURE MODE is "CUSTOM". Please refer to the GAMMA and<br>COLOR TEMP ( <b>132</b> , <b>33</b> ) items in PICTURE menu.<br>• Lines or other noise might appear on the screen when this function<br>is operated, but it is not a malfunction. |                                                                             |                                                                                                    |
| ECO MODE      | Using the <b>◄</b> /▶ buttons changes the eco mode setting.<br>See the ECO MODE item in SETUP menu ( <b>□</b> 45).                                                                                                    |                                                                             |                                                                                                    |
| MIRROR        | Using the <b>◄</b> /► buttons switches the mode for mirror status.<br>See the MIRROR item in SETUP menu ( <b>□</b> 45).                                                                                                    |                                                                             |                                                                                                    |
| RESET         | Performing this item resets all of the EASY MENU items except the FILTER TIME and LANGUAGE.<br>A dialog is displayed for confirmation. Selecting the OK using the ► button performs resetting.                                                                                                    |                                                                             |                                                                                                    |
| FILTER TIME   | The usage time of the air filter is shown in the menu.<br>Performing this item resets the filter time which counts usage time<br>of the air filter.<br>A dialog is displayed for confirmation. Selecting the OK using the ►<br>button performs resetting.<br>See the FILTER TIME item in OPTION menu ( <b>156</b> ).                                                     |                                                                             |                                                                                                    |
| LANGUAGE      | Using the ◀/► butto<br>See the LANGUAGE                                                                                                    |                                                                             |                                                                                                    |
| ADVANCED MENU | Press the ► or <b>ENTER</b> button to use the menu of PICTURE,<br>IMAGE, INPUT, SETUP, AUDIO, SCREEN, OPTION, NETWORK or<br>SECURITY.                                                                                                    |                                                                             |                                                                                                    |
| EXIT          | Press the < or ENT                                                                                                    | ER button to finish                                                         | the OSD menu.                                                                                      |

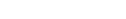

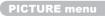

### **PICTURE menu**

From the PICTURE menu, items shown in the table below can be performed.

Select an item using the  $\blacktriangle/\lor$  cursor buttons, and press the  $\triangleright$  cursor button or **ENTER** button to execute the item. Then perform it according to the following table.

| Item       | Description                                                                                                    |
|------------|----------------------------------------------------------------------------------------------------|
| BRIGHTNESS | Using the ◀/▶ buttons adjusts the brightness.<br>Dark ⇔ Light                                                                                                    |
| CONTRAST   | Using the <b>◄/</b> ► buttons adjusts the contrast.<br>Weak ⇔ Strong                                                                                                    |
|            | Using the $\blacktriangle/ \triangledown$ buttons switches the gamma mode.                                                                                                    |
|            | 1 DEFAULT $\Leftrightarrow$ 1 CUSTOM $\Leftrightarrow$ 2 DEFAULT $\Leftrightarrow$ 2 CUSTOM $\Leftrightarrow$ 3 DEFAULT<br>$\stackrel{}{3}$                                                                                                    |
|            | 6 CUSTOM 3 CUSTOM                                                                                                    |
|            | 6 DEFAULT ⇔ 5 CUSTOM ⇔ 5 DEFAULT ⇔ 4 CUSTOM ⇔ 4 DEFAULT                                                                                                    |
|            | To adjust CUSTOM                                                                                                    |
|            | Selecting a mode whose name includes CUSTOM and then pressing the ▶ button or the ENTER button displays a dialog to aid you in adjusting the mode. This function is useful when you want to change the brightness of particular tones.                                                                                                    |
| 0.0000     | Choose an item using the $\triangleleft/\triangleright$ buttons,<br>and adjust the level using the $\blacktriangle/\triangledown$ buttons.                                                                                                    |
| GAMMA      | You can display a test pattern for checking the effect of your adjustment by pressing the <b>ENTER</b> button.<br>Each time you press the <b>ENTER</b> button, the pattern changes as below.                                                                                                    |
|            | No pattern ⇔ Gray scale of 9 steps –                                                                                                    |
|            | Cara scale of 15 steps                                                                                                    |
|            | The eight equalizing bars correspond to eight tone levels of the test pattern (Gray scale of 9 steps) except the darkest in the left end. If you want to adjust the 2nd tone from left end on the test pattern, use the equalizing adjustment bar "1". The darkest tone at the left end of the test pattern cannot be controlled with any of equalizing adjustment bar.<br>• Lines or other noise might appear on the screen when this function is operated, but it is not a malfunction. |

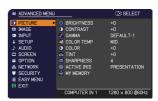

| Item       | Description                                                                                                    |  |
|------------|----------------------------------------------------------------------------------------------------|--|
|            | Using the ▲/▼ buttons switches the color temperature mode.                                                                                                    |  |
| COLOR TEMP | Using the ▲/▼ buttons switches the color temperature mode.<br>1 HIGH ⇔ 1 CUSTOM ⇔ 2 MID ⇔ 2 CUSTOM                                                                                                    |  |
|            | of the test pattern.<br>Choose an item using the ◄/► buttons, and adjust the level using<br>the ▲/▼ buttons.<br>You can display a test pattern for checking the effect of your<br>adjustment by pressing the ENTER button.<br>Each time you press the ENTER button, the pattern changes as below.<br>No pattern ⇔ Gray scale of 9 steps<br>Lines or other noise might appear on the screen<br>when this function is operated, but it is not a<br>malfunction.                                   |  |
| COLOR      | <ul> <li>Using the <i>◄/►</i> buttons adjusts the strength of whole color.<br/>Weak ⇔ Strong</li> <li>This item can be selected only for a video, s-video and component video signal.</li> <li>For an HDMI<sup>™</sup> signal, this item can also be selected if either (1) or (2) applies.<br/>(1) HDMI FORMAT item in the INPUT menu is set to VIDEO.</li> <li>(2) HDMI FORMAT item in the INPUT menu is set to AUTO, and the projector recognizes that it receives video signals.</li> </ul> |  |
| TINT       | <ul> <li>Using the <i>◄/►</i> buttons adjusts the tint.<br/>Reddish ⇔ Greenish</li> <li>This item can be selected only for a video, s-video and component video signal.</li> <li>For an HDMI<sup>™</sup> signal, this item can also be selected if either (1) or (2) applies.</li> <li>(1) HDMI FORMAT item in the INPUT menu is set to VIDEO.</li> <li>(2) HDMI FORMAT item in the INPUT menu is set to AUTO, and the projector recognizes that it receives video signals.</li> </ul>          |  |

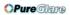

PICTURE menu

| Item        | Description                                                                                                    |
|-------------|----------------------------------------------------------------------------------------------------|
| SHARPNESS   | Using the <b>◄</b> /▶ buttons adjusts the sharpness.<br>Weak ⇔ Strong<br>• There may be some noise and/or the screen may flicker for a                                                                                                    |
|             | moment when an adjustment is made. This is not a malfunction.                                                                                                    |
|             | Using the ▲/▼ cursor buttons changes the active iris control mode.<br>PRESENTATION ⇔ THEATER ⇔ OFF<br>1                                                                                                    |
| ACTIVE IRIS | <ul> <li><u>PRESENTATION</u>: The active iris displays the best presentation image for both bright and dark scenes.</li> <li><u>THEATER</u>: The active iris displays the best theater image for both bright and dark scenes.</li> <li><u>OFF</u>: The active iris is always open.</li> <li>The screen may flicker when the PRESENTATION or THEATER modes are selected. If this occurs select OFF.</li> </ul>                                                                                                    |
| MY MEMORY   | <ul> <li>This projector has 4 memories for adjustment data (for all the items of the PICTURE menu).</li> <li>Selecting a function using the ▲/▼ buttons and pressing the ▶ or ENTER button performs each function.</li> <li>SAVE-1 ⇔ SAVE-2 ⇔ SAVE-3 ⇔ SAVE-4 ⊕ LOAD-4 ⇔ LOAD-3 ⇔ LOAD-2 ⇔ LOAD-1 ⊕</li> <li>SAVE-1, SAVE-2, SAVE-3, SAVE-4</li> <li>Performing a SAVE function saves the current adjustment data into the memory linked in the number included in the function's name.</li> <li>Remember that the current data being stored of a memory will be lost by saving new data into the memory.</li> <li>LOAD-1, LOAD-2, LOAD-3, LOAD-4</li> <li>Performing a LOAD function loads the data from the memory linked in the number included in the dijusts the picture automatically depending on the data.</li> <li>The LOAD functions whose linked memory has no data are skipped.</li> <li>Remember that the current adjusted condition will be lost by loading data. If you want to keep the current adjustment, please save it before performing a LOAD function.</li> <li>There may be some noise and the screen may flicker for a moment when loading data. This is not malfunction.</li> <li>You can perform the LOAD function using MY BUTTON. Please see MY BUTTON item in OPTION menu (<sup>[]</sup>57).</li> </ul> |

### IMAGE menu

From the IMAGE menu, items shown in the table below can be performed.

Select an item using the  $\blacktriangle/\lor$  cursor buttons, and press the  $\triangleright$  cursor button or **ENTER** button to execute the item. Then perform it according to the following table.

| ADVANCED MENU |                  | : SELECT         |
|---------------|------------------|------------------|
| PICTURE       | ASPECT           | NORMAL           |
| 💿 IMAGE 🔹 🕨   | OVER SCAN        |                  |
| INPUT         | V POSITION       |                  |
| SETUP         | H POSITION       | 294              |
| AUDIO         | H PHASE          |                  |
| SCREEN        | H SIZE           | 1344             |
| OPTION        | AUTO ADJUST EXEC | UTE              |
| 品 NET¥ORK     |                  |                  |
| SECURITY      |                  |                  |
| EASY MENU     |                  |                  |
| 🕅 EXIT        |                  |                  |
|               | COMPUTER IN 1    | 1280 × 800 @60Hz |

| Item      | Description                                                                                             |
|-----------|----------------------------------------------------------------------------------------------------|
|           | Using the ▲/▼ buttons switches the mode for aspect ratio.                                               |
|           | For a computer signal                                                                                   |
|           | NORMAL ⇔ 4:3 ⇔ 16:9 ⇔ 16:10 ⇔ NATIVE                                                                    |
|           | For an HDMI™ signal                                                                                     |
|           | NORMAL ⇔ 4:3 ⇔ 16:9 ⇔ 16:10 ⇔ 14:9 ⇔ NATIVE                                                             |
| ASPECT    | <u>^</u>                                                                                                |
|           | For a video signal, s-video signal or component video signal<br>4:3 ⇔ 16:9 ⇔ 16:10 ⇔ 14:9 ⇔ NATIVE      |
|           | For an input signal from the LAN, USB TYPE A or USB TYPE B port, or if there is no signal               |
|           | CP-A221N, CP-A301N: 4:3 (fixed)                                                                         |
|           | CP-AW251N: 16:10 (fixed)                                                                                |
|           | The NORMAL mode keeps the original aspect ratio of the signal.                                          |
|           | Using the <b>◄</b> /► buttons adjusts the over-scan ratio.                                              |
|           | Small (It magnifies picture) ⇔ Large (It reduces picture)                                               |
|           | <ul> <li>This item can be selected only for a video, s-video and component<br/>video signal.</li> </ul> |
| OVER SCAN | <ul> <li>For an HDMI<sup>™</sup> signal, this item can also be selected if either (1) or</li> </ul>     |
|           | (2) applies.                                                                                            |
|           | (1) HDMI FORMAT item in the INPUT menu is set to VIDEO.                                                 |
|           | (2) HDMI FORMAT item in the INPUT menu is set to AUTO, and the                                          |
|           | projector recognizes that it receives video signals.                                                    |

| Item       | Description                                                                                                    |
|------------|----------------------------------------------------------------------------------------------------|
| V POSITION | <ul> <li>Using the ◄/► buttons adjusts the vertical position.<br/>Down ⇔ Up</li> <li>Over-adjusting the vertical position may cause noise to appear on the screen. If this occurs, please reset the vertical position to the default setting. Pressing the <b>RESET</b> button when the V POSITION is selected will reset the V POSITION to the default setting.</li> <li>When this function is performed on a video signal or an s-video signal, the range of this adjustment depends on OVER SCAN (135) setting. It is not possible to adjust when OVER SCAN is set to 10.</li> <li>This function is unavailable for a signal from the LAN, USB TYPE A, USB TYPE B or HDMI port.</li> </ul>          |
| H POSITION | <ul> <li>Using the ◄/► buttons adjusts the horizontal position.<br/>Right ⇔ Left</li> <li>Over-adjusting the horizontal position may cause noise to appear on the screen. If this occurs, please reset the horizontal position to the default setting. Pressing the <b>RESET</b> button when the H POSITION is selected will reset the H POSITION to the default setting.</li> <li>When this function is performed on a video signal or an s-video signal, the range of this adjustment depends on OVER SCAN (135) setting. It is not possible to adjust when OVER SCAN is set to 10.</li> <li>This function is unavailable for a signal from the LAN, USB TYPE A, USB TYPE B or HDMI port.</li> </ul> |

| Item                   | Description                                                                                                    |  |  |
|------------------------|----------------------------------------------------------------------------------------------------|--|--|
| H PHASE                | <ul> <li>Using the ◄/► buttons adjusts the horizontal phase to eliminate flicker.<br/>Right ⇔ Left</li> <li>This item can be selected only for a computer signal or a component video signal. This function is unavailable for a signal from the LAN, USB TYPE A, USB TYPE B or HDMI port.</li> </ul>                                                                                                    |  |  |
| H SIZE                 | <ul> <li>Using the ◄/▶ buttons adjusts the horizontal size.<br/>Small ⇔ Large</li> <li>This item can be selected only for a computer signal. This function is unavailable for a signal from the LAN, USB TYPE A, USB TYPE B or HDMI port.</li> <li>When this adjustment is excessive, the picture may not be displayed correctly. In such a case, please reset the adjustment by pressing the RESET button on the remote control during this operation.</li> <li>Images might appear degraded when this function is operated, but it is not a malfunction.</li> </ul>                                                                                                    |  |  |
| AUTO ADJUST<br>EXECUTE | <ul> <li>Selecting this item performs the automatic adjustment feature.</li> <li>For a computer signal The vertical position, the horizontal position and the horizontal phase will be automatically adjusted. Make sure that the application window is set to its maximum size prior to attempting to use this feature. A dark picture may still be incorrectly adjusted. Use a bright picture when adjusting. For a video signal and s-video signal The video format best suited for the respective input signal will be selected automatically. This function is available only when the AUTO is selected for the VIDEO FORMAT item in the INPUT menu (139). The vertical position and horizontal position will be automatically set to the default. For a component video signal The vertical position and horizontal position will be automatically set to the default. For a component video signal The vertical position and horizontal position will be automatically set to the default. For a component video signal The vertical position and horizontal position will be automatically adjusted. • The automatic adjustment operation requires approx. 10 seconds. Also please note that it may not function correctly with some input. • When this function is performed for a video signal, a certain extra such as a line may appear outside a picture. • When this function is performed for a computer signal, a black frame may be displayed on the edge of the screen, depending on the PC model. • The items adjusted by this function may vary when the FINE or DISABLE is selected for the AUTO ADJUST item of the SERVICE item in the OPTION menu (139).</li></ul> |  |  |

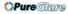

# **INPUT** menu

From the INPUT menu, items shown in the table below can be performed.

Select an item using the  $\blacktriangle/\lor$  cursor buttons, and press the  $\triangleright$  cursor button or **ENTER** button to execute the item. Then perform it according to the following table.

|             |                | : SELECT         |
|-------------|----------------|------------------|
| PICTURE     | PROGRESSIVE    | TV               |
| IMAGE       | VIDEO NR       | MID              |
| 💽 INPUT 🔹 🕨 | COLOR SPACE    | AUTO             |
| SETUP       | VIDEO FORMAT   |                  |
| ♪ AUDIO     | 🕾 HDMI FORMAT  | AUTO             |
| SCREEN      | HDMI RANGE     | AUTO             |
| OPTION      | COMPUTER IN    |                  |
| 品 NETWORK   | FRAME LOCK     |                  |
| SECURITY    | III RESOLUTION |                  |
| EASY MENU   |                |                  |
| 🖪 EXIT      |                |                  |
|             | COMPUTER IN 1  | 1280 × 800 @60Hz |

| Item                                                                                                    | Description                                                                                                    |  |  |
|----------------------------------------------------------------------------------------------------|----------------------------------------------------------------------------------------------------|--|--|
|                                                                                                    | Using the ▲/▼ buttons switches the progress mode.<br>TV ⇔ FILM ⇔ OFF<br>↑                                                                                                    |  |  |
| PROGRESSIVE                                                                                                    | <ul> <li>This function works only for a video signal, s-video signal, component video signal (of 480i@60 or 576i@50 or 1080i@50/60) and an HDMI<sup>™</sup> signal (of 480i@60 or 576i@50 or 1080i@50/60).</li> <li>When TV or FILM is selected, the screen image will be sharp. FILM adapts to the 2-3 Pull-Down conversion system. But these may cause a certain defect (for example, jagged line) of the picture for a quick moving object. In such a case, please select OFF, even though the screen image may lose sharpness.</li> </ul> |  |  |
| VIDEO NR       Using the ▲/▼ buttons switches the noise reduction mode HIGH ⇔ MID ⇔ LOW <sup>1</sup> <sup>1</sup> |                                                                                                    |  |  |
| COLOR SPACE       Using the ▲/▼ buttons switches the mode for color space.<br>AUTO ⇔ RGB ⇔ SMPTE240 ⇔ REC709 ⇔ REC601                                                                                                    |                                                                                                    |  |  |

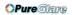

| Item         | Description                                                                                                    |                                                                                            |  |
|--------------|----------------------------------------------------------------------------------------------------|--------------------------------------------------------------------------------------------|--|
| VIDEO FORMAT | <ul> <li>The video format for S-VIDEO port and VIDEO port can be set.</li> <li>(1) Use the ▲/▼ buttons to select the input port.</li> <li>(2) Using the ◄/► buttons switches the mode for video format.</li> <li>AUTO ⇔ NTSC ⇔ PAL ⇔ SECAM</li> </ul>                                                                                                    |                                                                                            |  |
|              | <ul> <li>Ib N-PAL ⇔ M-PAL ⇔ NTSC4.43 ∉</li> <li>This item is performed only for a video signal from the VIDEO port or the S-VIDEO port.</li> <li>The AUTO mode automatically selects the optimum mode.</li> <li>The AUTO operation may not work well for some signals. If the picture becomes unstable (e.g. an irregular picture, lack of color), please select the mode according to the input signal.</li> </ul> |                                                                                            |  |
| HDMI FORMAT  | input from the HDM                                                                                                    | Feature<br>automatically sets the optimum mode.<br>sets the suitable mode for DVD signals. |  |
|              | COMPUTERsets the suitable mode for computer signals.• When the COMPUTER is selected, the functions COLOR<br>(PICTURE menu), TINT (PICTURE menu) and OVER SCAN<br>(IMAGE menu) are unavailable.                                                                                                    |                                                                                            |  |
| HDMI RANGE   | Using the ▲/▼ cursor buttons changes the digital range for input<br>from the HDMI port.<br>AUTO ⇔ NORMAL ⇔ ENHANCED<br>Feature<br>AUTO automatically sets the optimum mode.<br>NORMAL sets the suitable mode for DVD signals. (16-235)<br>ENHANCED sets the suitable mode for computer signals. (0-255)                                                                                                    |                                                                                            |  |
|              | • If the contrast of the screen image is too strong or too weak, try finding a more suitable mode.                                                                                                    |                                                                                            |  |

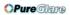

| Item        | Description                                                                                                    |  |  |
|-------------|----------------------------------------------------------------------------------------------------|--|--|
|             | The computer input signal type for <b>COMPUTER IN1</b> and <b>IN2</b> ports can be set.                                                                                                    |  |  |
|             | (1) Use the $\blacktriangle/ \lor$ buttons to select the <b>COMPUTER IN</b> port to be set.                                                                                                    |  |  |
|             | (2) Use the ◀/► buttons to select<br>the computer input signal type.<br>AUTO ⇔ SYNC ON G OFF                                                                                                    |  |  |
| COMPUTER IN | <ul> <li>Selecting the AUTO mode allows<br/>you to input a sync on G signal or component video signal from the<br/>port. Please refer to "Technical" for the connection of component<br/>video input to <b>COMPUTER IN1/2</b> port.</li> <li>In the AUTO mode, the picture may be distorted with certain<br/>input signals. In such a case, remove the signal connector so that<br/>no signal is received and select the SYNC ON G OFF, and then<br/>reconnect the signal.</li> </ul> |  |  |
|             | Set the frame lock function on/off for each port.                                                                                                    |  |  |
|             | <ul> <li>(1) Use the ▲/▼ buttons to select the input ports.</li> </ul>                                                                                                    |  |  |
| FRAME LOCK  | (2) Use the ◀/▶ buttons to turn the frame lock function on/off .<br>ON ⇔ OFF                                                                                                    |  |  |
|             | <ul> <li>This item can be performed only on a signal with a vertical frequency of 49 to 51Hz, 59 to 61 Hz.</li> <li>When ON is selected, moving pictures are displayed more smoothly.</li> </ul>                                                                                                    |  |  |

| Item       | Description                                                                                                    |  |  |
|------------|----------------------------------------------------------------------------------------------------|--|--|
| RESOLUTION | <ul> <li>The resolution for the COMPUTER IN1 and COMPUTER IN2 input signals can be set on this projector.</li> <li>(1) In the INPUT menu select the RESOLUTION using the ▲/▼ buttons and press the ▶ button. The RESOLUTION menu will be displayed.</li> <li>(2) In the RESOLUTION menu select the resolution you wish to display using the ▲/▼ buttons. Selecting AUTO will set a resolution appropriate to the input signal.</li> <li>(3) Pressing the ▶ or ENTER button when selecting a STANDARD resolution will automatically adjust the horizontal and vertical positions, clock phase and horizontal size. The INPUT_INFORMATION dialog will be displayed.</li> <li>(4) To set a custom resolution use the ▲/▼ buttons to select the CUSTOM and the RESOLUTION_CUSTOM box will be displayed.</li> <li>(5) Move the cursor to OK on screen and press the ▶ or ENTER button. The message "ARE YOU SURE YOU WISH TO CHANGE RESOLUTION?" appears. To save the setting, press the ▶ button. The horizontal and vertical positions, clock phase and horizontal size will be automatically adjusted. The INPUT_INFORMATION dialog will be automatically adjusted. The horizontal and vertical (VERT) resolutions using the ▲/▼/ ▲/▶ buttons. This function may not support all resolution. The message "ARE YOU SURE YOU WISH TO CHANGE RESOLUTION?" appears. To save the setting, press the ▶ button. The screen will then return to the RESOLUTION menu displayed.</li> <li>(6) To revert back to the previous resolution without saving changes, move the cursor to CANCEL on screen and press the ◄ or ENTER button. The screen will then return to the RESOLUTION menu displaying the previous resolution.</li> <li>For some pictures, this function may not work well.</li> </ul> |  |  |

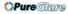

# SETUP menu

From the SETUP menu, items shown in the table below can be performed.

Select an item using the  $\blacktriangle/\lor$  cursor buttons, and press the  $\triangleright$  cursor button or **ENTER** button to execute the item. Then perform it according to the following table.

| ADVANCED MENU |                | SELECT           |
|---------------|----------------|------------------|
| PICTURE       | D-Z00M         | 320(100.0%)      |
| IMAGE         | D-SHIFT        |                  |
| INPUT         | PICT. POSIT. H | MID              |
| SETUP 🕨       | KEYSTONE       |                  |
| ♪ AUDIO       | KEYSTONE       |                  |
| SCREEN        | 🌍 PERFECT FIT  | EXECUTE          |
| OPTION        | AUTO ECO MODE  | OFF              |
| 品 NETWORK     | RECO MODE      | NORMAL           |
| SECURITY      | MIRROR         | NORMAL           |
| EASY MENU     | STANDBY MODE   | NORMAL           |
| 🕅 EXIT        | MONITOR OUT    |                  |
|               | COMPUTER IN 1  | 1280 × 800 @60Hz |

| Item                                                                                                    | Description                                                                                                    |  |  |
|----------------------------------------------------------------------------------------------------|----------------------------------------------------------------------------------------------------|--|--|
| D-ZOOM Using the ◄/► cursor buttons adjusts the magnification rations adjusts the magnification rations adjusts the magnification rations adjusts the magnification rations adjust and the adjust and the adjust and th |                                                                                                    |  |  |
| D-SHIFT Using the ▶/▲/▼ cursor buttons adjusts the picture position<br • The D-SHIFT adjustment values are not valid when the D-ZOO<br>is set to 256 (full screen). (CP-A221N, CP-A301N)<br>• The D-SHIFT adjustment values are not valid when the D-ZOO<br>is set to 320 (full screen). (CP-AW251N)                                                                                                    |                                                                                                    |  |  |
| PICTURE POSITION<br>(CP-A221N,<br>CP-A301N)                                                                                                    | Using the ▲/▼ cursor buttons selects the vertical picture position.<br>TOP ⇔ MID ⇔ BOTTOM<br>The PICTURE POSITION is not changed if any of the following<br>cases apply.<br>• The ASPECT is set to 4:3.<br>• The input signal has an aspect ratio of 4:3 or vertically larger than<br>4:3, while the ASPECT is set to NORMAL.<br>• Vertical size of the displayed image is full on the effective display<br>area, while the ASPECT is set to NATIVE.<br>• One of the following messages is displayed on the screen:<br>"NO INPUT IS DETECTED"<br>"SYNC IS OUT OF RANGE"<br>"INVALID SCAN FREQ."<br>• The BLANK or TEMPLATE function is selected. |  |  |

| Item                                                                                                    | Description                                                                                                    |  |  |
|----------------------------------------------------------------------------------------------------|----------------------------------------------------------------------------------------------------|--|--|
| <b>PICT. POSIT. H</b><br>(CP-AW251N)                                                                                                    | Using the ▲/▼ cursor buttons selects the horizontal picture<br>position.<br>LEFT ⇔ MID ⇔ RIGHT<br>The PICT. POSIT. H is not changed if any of the following cases<br>apply.<br>• The ASPECT is set to 16:9 or 16:10.<br>• The input signal has an aspect ratio of 16:9, 16:10 or vertically<br>smaller than 16:10. while ASPECT is set to NORMAL                                                                            |  |  |
| <ul> <li>✓ KEYSTONE</li> <li>Using the ◄/► buttons corrects the vertical keystone dis Shrink the bottom of the image ⇔ Shrink the top of the • The adjustable range of this function will vary among in some input, this function may not work well.</li> <li>• This function will be unavailable when the Transition De (□75) or the PERFECT FIT (□44) is adjusted.</li> </ul> |                                                                                                    |  |  |
|                                                                                                    | <ul> <li>Using the ◄/► buttons corrects the horizontal keystone distortion. Shrink the right of the image ⇔ Shrink the left of the image</li> <li>The adjustable range of this function will vary among inputs. For some input, this function may not work well.</li> <li>This function will be unavailable when the Transition Detector is on (<sup>175</sup>) or the PERFECT FIT (<sup>144</sup>) is adjusted.</li> </ul> |  |  |

| Item          | Description                                                                                                    |  |  |
|---------------|----------------------------------------------------------------------------------------------------|--|--|
| PERFECT FIT   | This item allows you to adjust the shape of the projected image in each of the corners and sides.<br>(1) Choose a corner or side to adjust using the A/V/   (1) Choose a corner or side to adjust using the A/V/   (2) Adjust the distortion as below. Use the A/V/   (2) Adjust the distortion as below. Use the A/V/   buttons to adjust the distortion of the position of the corner. Use the A/V   buttons to adjust the distortion of the distortion of the distortion of the corner. Use the A/V   buttons to adjust the distortion of the distortion of the distortion of the corner. Use the A/V   buttons to adjust the distortion of the distortion of the left or right side, after defining the adjusting position with the A/V buttons.   Use the    (3) To adjust another corner or side, follow the same procedure from (1) above. To reset the adjustment of all the corners and sides, select RESET with the A/V buttons and press the ENTER or INPUT button.   • While the distortion is adjusted with the PERFECT FIT function, keystone adjustment feature is unavailable. To correct the keystone distortion, reset the adjustment of all the corners and sides.   • The adjustable range of this correction will vary among inputs. For some input, this function may not work well.   • One adjustment position common to the top and bottom sides can be set. Also, another adjustment position common to the left and right sides is carried out in the same manner.   • The distortion of the top and bottom sides can be adjusted only in the same direction, pincushion or barrel. The adjustment for the left and right sides is carried out in the same manner. |  |  |
| AUTO ECO MODE | <ul> <li>Using the ▲/▼ buttons turns on/off the AUTO ECO MODE.</li> <li>ON ⇔ OFF</li> <li>When ON is selected, the projector will always be set to Eco mode at start-up regardless of the ECO MODE (<b>145</b>) setting. An OSD message "AUTO ECO MODE" will be displayed for tens of seconds when the projector starts with this function activated.</li> </ul>                                                                                                    |  |  |

| Item         | Description                                                                                                    |  |
|--------------|----------------------------------------------------------------------------------------------------|--|
| ECO MODE     | <ul> <li>Using the ▲/▼ buttons changes the eco mode setting.<br/>NORMAL ⇔ ECO</li> <li>When the ECO is selected, acoustic noise and screen brightness are reduced.</li> <li>When AUTO ECO MODE (<sup>1</sup>/<sub>1</sub>44) is set to ON, the projector will always be set to Eco mode at start-up regardless this setting.</li> </ul>                                                                                                    |  |
| MIRROR       | Using the ▲/▼ buttons switches the mode for mirror status.<br>NORMAL ⇔ H:INVERT ⇔ V:INVERT ⇔ H&V:INVERT<br>↑<br>If the Transition Detector is on and MIRROR status is changed,<br>TRANSITION DETECTOR ON alarm ( <b>Q75</b> ) will be displayed when<br>projector is restarted after the AC power is turned off.                                                                                                    |  |
| STANDBY MODE | Using ▲/▼ buttons switches the standby mode setting between<br>NORMAL and SAVING.<br>NORMAL ⇔ SAVING<br>When SAVING is selected, the power consumption in the standby<br>mode is lowered with some functional restriction as below:<br>• When SAVING is selected, the RS-232C communication control<br>except to turn the projector on and the network function are disabled<br>while the projector is in the standby mode. If the COMMUNICATION<br>TYPE in the COMMUNICATION menu is set to NETWORK<br>BRIDGE, all of the RS-232C commands are disabled (♣62).<br>• When SAVING is selected, STANDBY setting of AUDIO SOURCE<br>(♣46) is invalid, and no signal is output from AUDIO OUT port in<br>the standby mode.<br>• When SAVING is selected, STANDBY setting of MONITOR OUT<br>is invalid, and no signal is output from MONITOR OUT port in the<br>standby mode. |  |
| MONITOR OUT  | <ul> <li>While the image signal from the input port chosen in step (1) is projected, the image signal from the input port selected in step (2) is output to MONITOR OUT port.</li> <li>(1) Choose a picture input port using ▲/▼ buttons.</li> <li>(2) Select one of the COMPUTER IN ports using ◄/► buttons.</li> <li>(2) Select OFF to disable the MONITOR OUT port for the input port or standby mode chosen in the step (1).</li> <li>You cannot select COMPUTER IN1 in step (1) and COMPUTER IN2 in step (2) and vice versa.</li> </ul>                                                                                                    |  |

# AUDIO menu

From the AUDIO menu, items shown in the table below can be performed. Select an item using the  $\blacktriangle/\lor$  cursor buttons, and press the  $\triangleright$  cursor button or the **ENTER** button to execute the item. Then perform it according to the following table.

| ADVA | NCED MENU               |                                                                                                  | D: SELECT                  |
|------|-------------------------|--------------------------------------------------------------------------------------------------|----------------------------|
|      | EN<br>DN<br>ORK<br>RITY | VOLUME     SPEAKER     JAUDIO SOURCE     HMI AUDIO     MIC LEVEL     MIC LEVEL     to MIC VOLUME | 24<br>ON<br>1<br>HIGH<br>D |
|      |                         | COMPUTER IN 1                                                                                    | 1280 × 800 @60Hz           |

| Item         | Description                                                                                                    |  |
|--------------|----------------------------------------------------------------------------------------------------|--|
| VOLUME       | Using the ◀/▶ buttons adjusts the volume.<br>Low ⇔ High                                                                                                    |  |
| SPEAKER      | Using the ▲/▼ buttons turns on/off the built-in speaker.<br>ON ⇔ OFF<br>When OFF is selected, the built-in speaker does not work.                                                                                                    |  |
| AUDIO SOURCE | <ul> <li>While the image signal from the input port chosen in step (1) is projected, the audio signal from the input port selected in step (2) is output to both the AUDIO OUT port and built-in speaker of this projector. However, the built-in speaker does not work when SPEAKER is set to OFF.</li> <li>(1) Choose a picture input port using the<br/>▲/▼ buttons.<br/>Choose STANDBY to select the sound output in the standby mode.</li> <li>(2) Select one of the AUDIO IN ports using<br/></li> <li>(2) Select one of the AUDIO IN ports using<br/></li> <li>(2) Select one of the standby mode chosen in the step (1).</li> <li>In the AUDIO SOURCE window, "H" symbolizes the audio signal from the HDMI port. It can be selected only for the picture input from the HDMI port.</li> <li>Even if the projector is in the standby mode, cooling fans may work and make noises when the built-in speaker is in operation.</li> <li>C.C. (Closed Caption) is automatically activated when X is selected and an input signal containing C.C. is received. This function is available only when the signal is NTSC for VIDEO or S-VIDEO, or 480i@60 for COMPUTER IN1 or COMPUTER IN2, and when AUTO is selected for DISPLAY in the C.C. menu under the SCREEN menu (153).</li> </ul> |  |

| Item       | Description                                                                                                    |
|------------|----------------------------------------------------------------------------------------------------|
| HDMI AUDIO | Using the ▲/▼ buttons switches the mode for the HDMI <sup>™</sup> audio.<br>Check each of the two modes provided and select the suitable one<br>for your HDMI <sup>™</sup> audio device.<br>1 ⇔ 2                          |
| MIC LEVEL  | Using the ▲/▼ buttons switches the input level to match that of the microphone connected to the <b>MIC</b> port.<br>HIGH ⇔ LOW<br>HIGH: for a microphone with an amplifier.<br>LOW: for a microphone without an amplifier. |
| MIC VOLUME | Using the <b>◄</b> /▶ buttons adjusts the volume of the microphone connected to the <b>MIC</b> port.<br>Low ⇔ High                                                                                                    |

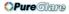

# SCREEN menu

From the SCREEN menu, items shown in the table below can be performed.

Select an item using the  $\blacktriangle/\lor$  cursor buttons, and press the  $\blacktriangleright$  cursor button or **ENTER** button to execute the item. Then perform it according to the following table.

| ADVANCED MENU |                 | : SELECT         |
|---------------|-----------------|------------------|
| IN PICTURE    | CANGUAGE        | ENGLISH          |
| IMAGE         | MENU POSITION   |                  |
| INPUT         | 🛛 BLANK         | BLACK            |
| SETUP         | START UP        | ORIGINAL         |
| ♪ AUDIO       | MyScreen        | EXECUTE          |
| SCREEN •      | 👪 MyScreen Lock | OFF              |
| OPTION        | MESSAGE         | ON               |
| 品 NETWORK     | SOURCE NAME     |                  |
| SECURITY      | TEMPLATE        | TEST PATTERN     |
| EASY MENU     | 🚥 C.C.          |                  |
| 🕅 EXIT        |                 |                  |
|               | COMPUTER IN 1   | 1280 × 800 @60Hz |

| Item          | Description                                                                                                    |
|---------------|----------------------------------------------------------------------------------------------------|
| LANGUAGE      | Using the ▲/▼/◀/▶ buttons switches the OSD (On Screen<br>Display) language.<br>ENGLISH ⇔ FRANÇAIS ⇔ DEUTSCH ⇔ ESPAÑOL<br>└── (shown in the LANGUAGE dialog) =1                                                                                                    |
|               | Press the ENTER or INPUT button to save the language setting.                                                                                                    |
| MENU POSITION | Using the $\blacktriangle/\bigtriangledown/\checkmark/\checkmark$ buttons adjusts the menu position.<br>To quit the operation, press the <b>MENU</b> button on the remote control<br>or keep no operation for about 10 seconds.                                                                                                    |
| BLANK         | Using the ▲/▼ buttons switches the mode for the blank screen.<br>The blank screen is a screen for the temporarily blanking feature<br>(127). It is displayed by pressing the <b>BLANK</b> button on the remote<br>control.<br>MyScreen ⇔ ORIGINAL ⇔ BLUE ⇔ WHITE ⇔ BLACK<br>1<br>MyScreen : Screen can be registered by the MyScreen item (149).<br>ORIGINAL : Screen preset as the standard screen.<br>BLUE, WHITE, BLACK : Plain screens in each color.<br>• To avoid remaining as an afterimage, the MyScreen or ORIGINAL<br>screen will change to the plain black screen after several minutes.                                                                                                    |
| START UP      | <ul> <li>Using the ▲/▼ buttons switches the mode for the start-up screen.<br/>The start-up screen is a screen displayed when no signal or an unsuitable signal is detected.</li> <li>MyScreen ⇔ ORIGINAL ⇔ OFF</li> <li><u>MyScreen</u>: Screen can be registered by the MyScreen item (<b>149</b>).<br/><u>ORIGINAL</u>: Screen preset as the standard screen.<br/><u>OFF</u>: Plain black screen.</li> <li>To avoid remaining as an afterimage, the MyScreen or ORIGINAL screen will change to the BLANK screen (<b>140</b>) after several minutes. If also the BLANK screen is the MyScreen or ORIGINAL, the plain black screen is instead used.</li> <li>When the ON is selected to the MyScreen PASSWORD item in the SECURITY menu (<b>173</b>), the START UP is fixed to MyScreen.</li> </ul> |

| Item     | Description                                                                                                    |
|----------|----------------------------------------------------------------------------------------------------|
| MyScreen | This item allows you to capture an image for use as a MyScreen image which can be used as the BLANK screen and START UP screen. Display the image you want to capture before executing the following procedure.         1. Selecting this item displays a dialog titled "MyScreen". It will ask you if you start capturing an image from the current screen.       Image you want to capture before executing the following procedure.         Please wait for the target image to be displayed, and press the ENTER or INPUT button when the image is displayed. The image will freeze and the frame for capturing will appear. To stop performing, press the RESET button on the remote control.         2. Using the ▲/▼/◄/► buttons adjusts the frame position.       Image to be moved for some input signals.         To restore the screen and return to the previous dialog, press the RESET button on the remote control.       Image screen and return to the previous dialog, press the RESET button on the remote control.         To restore the screen and return to the previous dialog, press the RESET button on the remote control.       Image screen and return to the previous dialog, press the RESET button on the remote control.         Registration may take several minutes.       When the registration is completed, the registered screen and the following message is displayed for several seconds:         "MyScreen registration failed, the following message is displayed: "A capturing error has occurred. Please try again."         • This function cannot be selected when the ON is selected to the MyScreen PASSWORD item in SECURITY menu (Image).         • This function is unavailable for a signal from the LAN, USB TYPE A, USB TYPE B or HDMI port. </th |

**OPure**Glare

| Item          | Description                                                                                                    |
|---------------|----------------------------------------------------------------------------------------------------|
| MyScreen Lock | Using the ▲/▼ buttons turns on/off the MyScreen lock function.<br>ON ⇔ OFF<br>When the ON is selected, the item MyScreen is locked. Use this                                                                                                    |
| MyScreen Lock | <ul> <li>function for protecting the current MyScreen.</li> <li>This function cannot be selected when the ON is selected to the MyScreen PASSWORD item in SECURITY menu (173).</li> </ul>                                                                                                    |
|               | Using the ▲/▼ buttons turns on/off the message function.<br>ON ⇔ OFF<br>When the ON is selected, the following message function works.                                                                                                    |
| MESSAGE       | <ul> <li>"AUTO IN PROGRESS" while automatically adjusting</li> <li>"NO INPUT IS DETECTED"</li> <li>"SYNC IS OUT OF RANGE"</li> <li>"INVALID SCAN FREQ."</li> <li>"Searching" while searching for the input</li> <li>"Detecting" while searching up with AUTO ECO MODE</li> <li>The indication of the input signal is detected</li> <li>"AUTO ECO MODE" while starting up with AUTO ECO MODE</li> <li>The indication of the aspect ratio displayed by changing</li> <li>The indication of the PICTURE MODE displayed by changing</li> <li>The indication of the ACTIVE IRIS displayed by changing</li> <li>The indication of the MY MEMORY displayed by changing</li> <li>The indication of the TEMPLATE displayed by changing.</li> <li>The indication of "+++ FOCUS +++" displayed by changing</li> <li>The indication of "+++ FOCUS +++" displayed by changing</li> <li>When the OFF is selected, please remember if the picture is frozen. Do not mistake freezing for a malfunction (127).</li> </ul> |

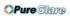

| Item        | Description                                                                                                    |
|-------------|----------------------------------------------------------------------------------------------------|
|             | <ul> <li>Each input port for this projector can have a name applied to it.</li> <li>(1) Use the ▲/▼ buttons on the SCREEN menu to select SOURCE NAME and press the ► or ENTER button. The SOURCE NAME menu will be displayed.</li> <li>(2) Use the ▲/▼ buttons on the SOURCE NAME menu to select the port to be named and press the ► button. The SOURCE NAME dialog will be displayed. Right side of the menu is blank until a name is specified.</li> </ul> |
| SOURCE NAME | <ul> <li>(3) Select an icon you would like to assign to the port in the SOURCE NAME dialog. The name assigned to the port will also be automatically switched according to your icon selection. Press the ENTER or INPUT button to determine your icon selection.</li> </ul>                                                                                                    |
|             | <ul> <li>(4) Select a number you would like to assign to the port along with the icon. You can select the number either from blank (no number assigned), 1, 2, 3, or 4. Then press the ENTER or INPUT button.</li> </ul>                                                                                                    |
|             | (5) If you would like to modify the name assigned to the port, select CUSTOM NAME and press the <b>ENTER</b> or <b>INPUT</b> button.                                                                                                    |

| Item                       | Description                                                                                                    |
|----------------------------|----------------------------------------------------------------------------------------------------|
| SOURCE NAME<br>(Continued) | <ul> <li>(6) The current name will be displayed on the first line. Use the ▲/▼/◄/► buttons and the ENTER or INPUT button to select and enter characters. To erase 1 character at one time, press the RESET button or press the ◄ and INPUT button at the same time. Also if you move the cursor to DELETE or ALL CLEAR on screen and press the ENTER or INPUT button, 1 character or all characters will be erased. The name can be a maximum of 16 characters.</li> <li>(7) To change an already inserted character, press the ▲ button to move the cursor to the first line, and use the ◄/► buttons to move the cursor on the character to be changed.</li> <li>After pressing the ENTER or INPUT button, the character is selected. Then, follow the same procedure as described at the item (6) above.</li> <li>(8) To finish entering text, move the cursor to the OK on screen and press the ►, ENTER or INPUT button. To revert to the previous name without saving changes, move the cursor to the CANCEL on screen and press the ◄, ENTER or INPUT button.</li> </ul> |
| TEMPLATE                   | Using the ▲/▼ cursor buttons switches the mode for the template screen.<br>Press the ▶ cursor (or the ENTER) button to display the selected template, and press the ◀ cursor button to close the displayed screen.<br>The last selected template is displayed when the MY BUTTON allocated to the TEMPLATE function is pressed (158).<br>TEST PATTERN ⇔ DOT-LINE1 ⇔ DOT-LINE2 ⇔ DOT-LINE3                                                                                                    |

| Item                     | Description                                                                                                    |
|--------------------------|----------------------------------------------------------------------------------------------------|
|                          | The C.C. is the function that displays a transcript or dialog of the audio portion of a video, files or other presentation or other relevant sounds. It is required to have NTSC format video or 480i@60 format component video source supporting C.C. feature to utilize this function.<br>It may not work properly, depending on equipment or signal source. In this case, please turn off the Closed Caption. |
|                          | DISPLAY                                                                                                    |
|                          | Select Closed Caption DISPLAY setting from following options using<br>▲/▼ buttons.<br>AUTO ⇔ ON ⇔ OFF                                                                                                    |
|                          |                                                                                                    |
|                          | <u>AUTO</u> : Closed Caption automatically displays when the volume<br>is muted.<br><u>ON</u> : Closed Caption is on.                                                                                                    |
|                          | OFF : Closed Caption is off.                                                                                                    |
| C.C.<br>(Closed Caption) | <ul> <li>The caption is not displayed when the OSD menu is active.</li> <li>The Closed Caption is the function to display the dialogue,<br/>narration, and / or sound effects of a television program or other<br/>video sources. The Closed Caption availability is depending upon<br/>broadcaster and/or content.</li> </ul>                                                                                   |
|                          | MODE                                                                                                    |
|                          | Select Closed Caption MODE setting from following options using<br>▲/▼ buttons.                                                                                                    |
|                          | CAPTIONS ⇔ TEXT                                                                                                    |
|                          | <u>CAPTIONS</u> : Display Closed Caption.<br><u>TEXT</u> : Display Text data, which is for additional information such<br>as news reports or a TV program guide. The information<br>covers the entire screen. Not all of the C.C. program has<br>Text information.                                                                                                    |
|                          | CHANNEL                                                                                                    |
|                          | Select Closed Caption CHANNEL from following options using ▲/▼ buttons.                                                                                                    |
|                          | 1 ⇔ 2 ⇔ 3 ⇔ 4<br>1                                                                                                    |
|                          | <u>1</u> : Channel 1, primary channel / language<br><u>2</u> : Channel 2<br><u>3</u> : Channel 3<br><u>4</u> : Channel 4                                                                                                    |
|                          | The channel data may vary, depending on the content. Some channel might be used for secondary language or empty.                                                                                                    |

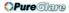

# **OPTION menu**

From the OPTION menu, items shown in the table below can be performed.

Select an item using the  $\blacktriangle/\blacksquare$  cursor buttons, and press the  $\blacktriangleright$  cursor button or **ENTER** button to execute the item, except for the items LAMP TIME and FILTER TIME. Then perform it according to the following table.

| -                                              |                                                                                                    | ·                                             |
|------------------------------------------------|----------------------------------------------------------------------------------------------------|-----------------------------------------------|
| ADVANCED MENU                                  |                                                                                                    | SELECT                                        |
|                                                | AUTO SEARCH     DIRECT POWER ON     AUTO POWER OFF     USB TYPE B     LAMP TIME     FILTER TIME     MY BUTTON | OFF<br>OFF<br>Umin<br>USB DISPLAY<br>Oh<br>Oh |
| METWORK      SECURITY      EASY MENU      EXIT | SERVICE                                                                                                    | VIDE0<br>1280 × 800 @60Hz                     |

| Item               | Description                                                                                                    |  |
|--------------------|----------------------------------------------------------------------------------------------------|--|
|                    | Using the ▲/▼ buttons turns on/off the automatic signal search function.<br>ON ⇔ OFF                                                                                                    |  |
| AUTO SEARCH        | When the ON is selected, detecting no signal automatically cycles through input ports in the following order. The search is started from the current port. Then when an input is found, the projector will stop searching and display the image.                                                                                                    |  |
|                    | COMPUTER IN1                                                                                                    |  |
|                    | <ul> <li>It may take several seconds to project the images from the<br/>USB TYPE B port.</li> </ul>                                                                                                    |  |
|                    | Using the ▲/▼ buttons turns on/off the DIRECT POWER ON function.<br>ON ⇔ OFF                                                                                                    |  |
| DIRECT POWER<br>ON | <ul> <li>When set to the ON, the lamp in projector will be automatically turned on without the usual procedure (118), only when the projector is supplied with the power after the power was cut while the lamp was on.</li> <li>This function does not work as long as the power has been supplied to the projector while the lamp is off.</li> <li>After turning the lamp on by the DIRECT POWER ON function, if neither input nor operation is detected for about 30 minutes, the projector is turned off, even though the AUTO POWER OFF function (155) is disabled.</li> </ul> |  |

| Item              | Description                                                                                             |  |
|-------------------|----------------------------------------------------------------------------------------------------|--|
|                   | Using the ▲/▼ buttons adjusts the time to count down to automatically turn the projector off.           |  |
| AUTO POWER<br>OFF | Long (max. 99 minutes) ⇔ Short (min. 0 minute = DISABLE)                                                |  |
| USB TYPE B        | transmitted to the <b>CONTROL</b> port during the corresponding time, projector will not be turned off. |  |

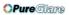

| Item        | Description                                                                                                    |  |  |
|-------------|----------------------------------------------------------------------------------------------------|--|--|
| LAMP TIME   | The lamp time is the usage time of the lamp, counted after the last resetting. It is shown in the OPTION menu.<br>Pressing the <b>RESET</b> button on the remote control or the ► button of the projector displays a dialog.<br>To reset the lamp time, select the OK using the ► button.<br>CANCEL \Rightarrow OK |  |  |
|             | <ul> <li>Please reset the lamp time only when you have replaced the lamp, for a suitable indication about the lamp.</li> <li>For the lamp replacement, see the section "Replacing the lamp" (1992).</li> </ul>                                                                                                    |  |  |
| FILTER TIME | The filter time is the usage time of the air filter, counted after the last resetting. It is shown in the OPTION menu.<br>Pressing the <b>RESET</b> button on the remote control or the ► button of the projector displays a dialog.<br>To reset the filter time, select the OK using the ► button.                |  |  |
|             | CANCEL ⇒ OK<br>• Please reset the filter time only when you have cleaned or replaced<br>the air filter, for a suitable indication about the air filter.<br>• For the air filter cleaning, see the section "Cleaning and replacing<br>the air filter" ( <b>194, 95</b> ).                                           |  |  |

| Item      | Description                                                                                                    |  |  |
|-----------|----------------------------------------------------------------------------------------------------|--|--|
| MY BUTTON | <ul> <li>This item is to assign one of the following functions to MY BUTTON 1/2 on the remote control ( 16).</li> <li>(1) Use the ▲/♥ buttons on the MY BUTTON menu to select a MY BUTTON - (1/2) and press the ▶ or ENTER button to display the MY BUTTON setup dialog.</li> <li>(2) Then using the ▲/♥/◀/▶ buttons sets one of the following functions to the chosen button. Press the ENTER or INPUT button to save the setting.</li> <li>LAN: Selects input from LAN port.</li> <li>USB TYPE A: Selects input from USB TYPE A port.</li> <li>USB TYPE A: Selects input from USB TYPE B port.</li> <li>HDMI: Selects input from HDMI port.</li> <li>COMPUTER IN1: Selects the input from COMPUTER IN2 port.</li> <li>S-VIDEO: Selects the input from VIDEO port.</li> <li>SLIDESHOW: Selects the input from USB TYPE A port, and starts a Slideshow.</li> <li>MY IMAGE: Displays the MY IMAGE menu ( 68).</li> <li>MESSENGER: Turns the messenger text displayed on the screen on/off ( Messenger Function in the User's Manual - Network Guide). When there is no transferred text data to display, the message "NO MESSENGER DATA" appears.</li> <li>INFORMATION: Displays SYSTEM_INFORMATION, INPUT_INFORMATION ( 64), NETWORK_INFORMATION, INPUT_INFORMATION ( 64), NETWORK_INFORMATION, INPUT_INFORMATION ( 64), NETWORK_INFORMATION, IMPUT_INFORMATION ( 64), NETWORK_INFORMATION, IMPUT_INFORMATION ( 64), NETWORK_INFORMATION, IMPUT_INFORMATION ( 64), NETWORK_INFORMATION, IMPUT_INFORMATION ( 64), NETWORK_INFORMATION, IMPUT_INFORMATION ( 64), NETWORK_INFORMATION, IMPUT_INFORMATION ( 64), NETWORK_INFORMATION, IMPUT_INFORMATION ( 64), NETWORK_INFORMATION, IMPUT_INFORMATION ( 64), NETWORK_INFORMATION, IMPUT_INFORMATION ( 64), NETWORK_INFORMATION, IMPUT_INFORMATION, IMPUTON is pressed.</li> <li>When no data is saved in memory, the dialog "No saved data" appears.</li> <li>If you want to keep the current adjustment, please press the b button to exit. Otherwise loading a data will overwrite the current adjusted condition.</li> </ul> |  |  |

## **OPTION** menu

| Item                     | Description                                                                                                    |  |  |
|--------------------------|----------------------------------------------------------------------------------------------------|--|--|
| MY BUTTON<br>(Continued) | <ul> <li>ACTIVE IRIS: Changes the active iris mode.</li> <li>PICTURE MODE: Changes the PICTURE MODE (131).</li> <li>FILTER RESET: Displays the filter time reset confirmation dialogue (156).</li> <li>TEMPLATE: Makes the template pattern selected to the TEMPLATE item (152) appear or disappear.</li> <li>AV MUTE: Turns the picture and audio on/off.</li> <li>D-ZOOM: Turns the D-ZOOM mode on/off. When the D-ZOOM mode is on, use the </li> <li>Cursor buttons to adjust the magnification ratio.</li> <li>D-SHIFT: Turns the D-SHIFT mode on/off. When the D-SHIFT mode is on, use the </li> <li>AV </li> <li>MIC VOLUME: Turns on/off the RESOLUTION dialog (141).</li> <li>MIC VOLUME: Turns on/off the ECO MODE dialog (145).</li> </ul> |  |  |
| MY SOURCE                | Using ▲/▼ buttons selects the picture input port to be selected with pressing the <b>MY SOURCE/DOC.CAMERA</b> button on the remote control.<br>You can use this function not only for document cameras but also computers and other equipment.<br>COMPUTER IN1 ⇔ COMPUTER IN2 ⇔ LAN ⇔ USB TYPE A ↔ VIDEO ⇔ S-VIDEO ⇔ HDMI ⇔ USB TYPE B ←                                                                                                    |  |  |

| Item    | Description                                                                                                    |  |  |
|---------|----------------------------------------------------------------------------------------------------|--|--|
|         | Selecting this item displays the SERVICE<br>menu.<br>Select an item using the ▲/▼ buttons, and<br>press the ▶ button or the ENTER button<br>on the remote control to execute the item.                                                                                                    |  |  |
|         | <ul> <li>FAN SPEED</li> <li>Using the ▲/▼ buttons switches the rotation speed of the cooling fans. If the projector is used at an altitude of about 1600 m or higher, select HIGH. Otherwise, select NORMAL. Note that the projector is noisier when the HIGH is selected.</li> <li>HIGH ⇔ NORMAL</li> <li>AUTO ADJUST</li> <li>Using the ▲/▼ buttons to select one of the mode. When the DISABLE is selected, the automatic adjustment feature is disabled.</li> <li>FINE ⇔ FAST ⇔ DISABLE</li> <li> <u>fine</u>: Finer tuning including H.SIZE adjustment.     </li> </ul>                                                                                                    |  |  |
| SERVICE | <ul> <li>FAST: Faster tuning, setting H.SIZE to prearranged data for the input signal.</li> <li>Depending on conditions, such as input image, signal cable to the projector, environment around the projector, etc., the automatic adjustment may not work correctly. In such a case, please choose DISABLE to disable the automatic adjustment, and make adjustment manually.</li> </ul>                                                                                                    |  |  |
|         | <ul> <li>GHOST</li> <li>1. Select a color element of ghost using the <i>◄</i>/<i>►</i> buttons.</li> <li>2. Adjust the selected element using the <i>▲</i>/<i>▼</i> buttons to disappear ghost.</li> </ul>                                                                                                    |  |  |
|         | <ul> <li>FILTER MESSAGE</li> <li>Use the ▲/▼ button to set the timer for notifying by the message when to replace the filter unit</li> <li>500h ⇔ 1000h ⇔ 2000h ⇔ 3000h ⇔ 4000h ⇔ 5000h ⇔ OFF</li> <li>After choosing an item except OFF, the message "REMINDER ***</li> <li>HRS PASSED" will appear after the timer reaches the interval time set by this feature (□100).</li> <li>When the OFF is chosen, the message will not appear. Utilize this feature to keep the air filter clean, setting the suitable time according to your environment of this projector.</li> <li>Please take care of the filter unit periodically, even if there is no message. If the air filter becomes to be blocked by dust or other matter, the internal temperature will rise, which could cause malfunction, or reduce the lifetime of the projector.</li> <li>Please be careful with the operating environment of the projector and the condition of the filter unit.</li> </ul> |  |  |

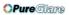

OPTION menu

| Item                   | Description                                                                                                    |  |  |
|------------------------|----------------------------------------------------------------------------------------------------|--|--|
| SERVICE<br>(continued) | <ul> <li>KEY LOCK</li> <li>(1) Use the ▲/▼ buttons to select CONTROL PANEL or REMOTE CONTROL.</li> <li>(2) Use the ◄/▶ buttons to turn the key lock function on/off.</li> <li>When ON is selected, all buttons on the projector or remote control except the STANDBY/ON button are locked.</li> <li>Please use this function to prevent tampering or accidental operation.</li> <li>It is not possible to set both CONTROL PANEL and REMOTE CONTROL to ON.</li> <li>LENS DOOR LOCK</li> <li>Use the ▲/▼ cursor buttons to turn on/off the LENS DOOR LOCK function. Set LENS DOOR LOCK to ON to keep the lens door open even when power is turned off. Follow cautions below when you set LENS DOOR LOCK to ON and keep the lens door open all the time.</li> <li>Do not apply excessive force on or allow impact to the lens door, as it incorporates a mirror.</li> <li>Keep the projector out of the reach of children.</li> <li>Never touch a lens door or mirror. If the mirror is broken, the projected image will be distorted. Close the lens door, and contact your dealer.</li> <li>When the LENS DOOR LOCK is set to ON and the lens door is not open completely for some reason, the image may shift or have keystone distortion. In that case use the LENS DOOR OPEN function (<b>Libelow</b>) to open the lens door completely.</li> </ul> |  |  |
|                        | LENS DOOR OPEN<br>Use the LENS DOOR OPEN function to open the lens door if not<br>open completely for some reason such as cleaning.                                                                                                    |  |  |
|                        | LENS DOOR CLOSE<br>Use the LENS DOOR CLOSE function to temporarily close the lens<br>door when LENS DOOR LOCK is set to ON. Note that the lamp will<br>be turned off when the lens door is closed. Press the <b>STANDBY/ON</b><br>button on the projector or the remote control to open the lens door<br>and start the projector again.                                                                                                    |  |  |

| ltem                                                                                                    | Description   |                                                                                                    |  |
|----------------------------------------------------------------------------------------------------|---------------|----------------------------------------------------------------------------------------------------|--|
| REMOTE FREQ.         (1) Use the ▲/▼ button to change the projector's remote sen frequency setting (□4, 17).         1:NORMAL ⇔ 2:HIGH         (2) Use the ◄/▶ button to change the projector's remote sensor on or off.         ON ⇔ OFF         The factory default setting is for both 1:NORMAL and 2:HIGH on. If the remote control does not function correctly, disable e them.         It's not possible to disable both options at the same time. |               | <ul> <li>button to change the projector's remote sensor ting (<b>□</b>4, 17).</li> <li>⇔ 2:HIGH</li> <li>button to change the mote sensor on or off.</li> <li>will setting is for both 1:NORMAL and 2:HIGH to be control does not function correctly, disable either of</li> </ul>                                                                                                    |  |
| SERVICE<br>(continued)                                                                                                    | COMMUNICATION | Selecting this item displays COMMUNICATION<br>menu.<br>In this menu, you can configure the serial<br>communication settings of the projector using the<br><b>CONTROL</b> port.                                                                                                    |  |
|                                                                                                    |               | <ul> <li>for the setting item you selected. Or, pressing the &lt; button instead of the &gt; button makes the menu back to the previous one without changing the setup. Each submenu can be operated as described above.</li> <li>When COMMUNICATION TYPE (□62) is set to OFF, the other items in COMMUNICATION menu are invalid.</li> <li>For the function of serial communication, refer to the User's Manual - Network Guide.</li> </ul> |  |

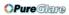

| ltem        | Description                  |                                                                                                    |
|-------------|------------------------------|----------------------------------------------------------------------------------------------------|
|             |                              | COMMUNICATION TYPE                                                                                                    |
|             |                              | Select the communication type for transmission via the <b>CONTROL</b> port.                                                                                                    |
|             |                              | NETWORK BRIDGE ⇔ OFF                                                                                                    |
|             |                              | <ul> <li><u>NETWORK BRIDGE</u>: Select this type, if it is required to control an external device as a network terminal, via this projector from the computer.<br/>The <b>CONTROL</b> port doesn't accept RS-232C commands (<b>Network Bridge Function</b> in the <b>User's Manual - Network Guide</b>)</li> <li><u>OFF</u>: Select this mode to receive RS-232C commands using the <b>CONTROL</b> port.</li> <li>OFF is selected as the default setting.</li> <li>When you select the NETWORK BRIDGE, check the item, TRANSMISSTION METHOD (<b>Delaw</b>).</li> </ul> |
|             |                              | SERIAL SETTINGS                                                                                                    |
|             | COMMUNICATION<br>(continued) | Select the serial communication condition for the <b>CONTROL</b> port.                                                                                                    |
| SERVICE     |                              | BAUD RATE<br>4800bps ⇔ 9600bps ⇔ 19200bps ⇔ 38400bps<br>↑                                                                                                    |
| (continued) |                              | PARITY<br>NONE ⇔ ODD ⇔ EVEN<br>↑                                                                                                    |
|             |                              | • The BAUD RATE is fixed to 19200bps and PARITY is fixed NONE when the COMMUNICATION TYPE is set to OFF ( <b>Dabove</b> ).                                                                                                    |
|             |                              | TRANSMISSION METHOD                                                                                                    |
|             |                              | Select the transmission method for communication by the NETWORK BRIDGE from the <b>CONTROL</b> port.                                                                                                    |
|             |                              | HALF-DUPLEX ⇔ FULL-DUPLEX                                                                                                    |
|             |                              | HALF-DUPLEX: This method lets the projector<br>make two way communication, but only one<br>direction, either transmitting or receiving data, is<br>allowed at a time.<br>FULL-DUPLEX: This method lets the projector                                                                                                    |
|             |                              | make two way communication, transmitting and receiving data at the same time.                                                                                                    |
|             |                              | <ul> <li>HALF-DUPLEX is selected as the default setting.</li> <li>If you select HALF-DUPLEX, check the setting of the item RESPONSE LIMIT TIME (163).</li> </ul>                                                                                                    |

| Item                   | Description                  |                                                                                                    |  |
|------------------------|------------------------------|----------------------------------------------------------------------------------------------------|--|
| SERVICE<br>(continued) | COMMUNICATION<br>(continued) | RESPONSE LIMIT TIME<br>Select the time period to wait for receiving<br>response data from other device communicating by<br>the NETWORK BRIDGE and the HALF-DUPLEX<br>through the CONTROL port. OFF ⇔ 1s ⇔ 2s ⇔ 3s ① |  |

OPTION menu

| Item                   | Description                                                                                                    |  |  |
|------------------------|----------------------------------------------------------------------------------------------------|--|--|
| SERVICE<br>(continued) | INFORMATION         Selecting this item displays a dialog titled "INPUT_INFORMATION".         It shows the information about the current input.         Implemention about the current input.         Implementinplementinput. <t< th=""></t<> |  |  |
|                        | FACTORY RESET<br>Selecting OK using the ► button performs this function. By this<br>function, all the items in all of menus will collectively return to the<br>initial setting. Note that the items LAMP TIME, FILTER TIME,<br>LANGUAGE, FILTER MESSAGE, NETWORK and SECURITY<br>settings are not reset.<br>CANCEL $\Rightarrow$ OK                                                                                                    |  |  |

http://www.pureglare.com.au

# NETWORK menu

Remember that incorrect network settings on this projector may cause trouble on the network. Be sure to consult with your network administrator before connecting to an existing access point on your network. Select "NETWORK" from the main menu to access the following functions.

Select an item using the ▲/▼ cursor buttons on the

projector or remote control, and press the  $\blacktriangleright$  cursor button on the projector or remote control, or **ENTER** button on the remote control to execute the item. Then perform it according to the following table.

See the User's Manual - Network Guide for details of NETWORK operation.

**NOTE** • If you are not utilizing SNTP (Date/Time Settings in the User's Manual - Network Guide), then you must set the DATE AND TIME during the initial installation.

• The network communication control is disabled while the projector is in standby mode if the STANDBY MODE item of SETUP menu is set to SAVING. Please connect the network communication to the projector after setting the STANDBY MODE to NORMAL (**Q45**).

| Item  | Description                                                                                                    |                                                                                                    |  |
|-------|----------------------------------------------------------------------------------------------------|----------------------------------------------------------------------------------------------------|--|
|       | Selecting this item displays the SETUP<br>Menu for the network.<br>Use the ▲/▼ buttons to select an item,<br>and the ► or ENTER button on the remote<br>control to perform the item. |                                                                                                    |  |
| SETUP | DHCP<br>(Dynamic Host<br>Configuration<br>Protocol)                                                                                                    | <ul> <li>Use the ▲/▼ buttons to turn DHCP on/off.</li> <li>ON ⇔ OFF</li> <li>Select OFF when the network does not have DHCP enabled.</li> <li>When the "DHCP" setting changes to "ON", it takes a little time to obtain IP address from DHCP server.</li> <li>Auto IP function will be assigned an IP address if the projector could not obtain an IP address from server even if DHCP is "ON".</li> </ul> |  |

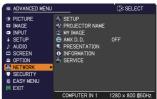

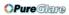

NETWORK menu

| Item                 |                    | Description                                                                                                    |
|----------------------|--------------------|----------------------------------------------------------------------------------------------------|
|                      | IP ADDRESS         | Use the ▲/▼/◀/► buttons to enter the IP<br>ADDRESS.<br>This function can only be used when DHCP is set<br>to OFF.                                                                                                    |
|                      |                    | <ul> <li>The IP ADDRESS is the number that identifies this projector on the network. You cannot have two devices with the same IP ADDRESS on the same network.</li> <li>The IP ADDRESS "0.0.0.0" is prohibited.</li> </ul>                                                                         |
|                      | SUBNET<br>MASK     | Use the $\blacktriangle/ \checkmark / \checkmark / \checkmark / \blacktriangleright$ buttons to enter the same SUBNET MASK used by your computer. This function can only be used when DHCP is set to OFF.                                                                                          |
|                      |                    | The SUBNET MASK "0.0.0.0" is prohibited.                                                                                                    |
| SETUP<br>(continued) | DEFAULT<br>GATEWAY | Use the $\blacktriangle/ \checkmark/ \checkmark/ \checkmark$ buttons to enter the DEFAULT<br>GATEWAY (a node on a computer network that<br>serves as an access point to another network)<br>address.<br>This function can only be used when DHCP is set<br>to OFF.                                 |
|                      | DNS SERVER         | Use the ▲/▼/◀/► buttons to input the DNS server address.<br>The DNS server is a system to control domain names and IP addresses on the Network.                                                                                                    |
|                      | TIME<br>DIFFERENCE | Use the ▲/▼ buttons to enter the TIME<br>DIFFERENCE.<br>Set the same TIME DIFFERENCE as the one<br>set on your computer. If unsure, consult your IT<br>manager.<br>Use the ▶ button to return to the menu after<br>setting the TIME DIFFERENCE.                                                    |
|                      | DATE AND<br>TIME   | Use the ▲/▼/◀/▶ buttons to enter the Year (last<br>two digits), Month, Date, Hour and Minute.<br>• The projector will override this setting and retrieve<br>DATE AND TIME information from the Time server<br>when SNTP is enabled. (	 Date/Time Settings<br>in the User's Manual - Network Guide) |

| Item      | Description                                                                                                    |  |  |
|-----------|----------------------------------------------------------------------------------------------------|--|--|
| PROJECTOR | <ul> <li>(1) Use the ▲/▼ buttons on the NETWORK menu to select the PROJECTOR NAME and press the ▶ button. The PROJECTOR NAME will be displayed.</li> <li>(2) The current PROJECTOR NAME will be displayed on the first 3 lines. Particular projector name is pre-assigned by default. Use the ▲/▼/◄/▶ buttons and the ENTER or INPUT button to select and enter characters. To erase 1 character at one time, press the RESET button or press the ◄ and INPUT button at the same time. Also if you move the cursor to DELETE or ALL CLEAR on screen and push the ENTER or INPUT button, 1 character or all characters will be erased. The PROJECTOR NAME can be input up to 64 characters.</li> <li>(3) To change an already inserted character, press the ▲/▼ button to move the cursor to one of the first 3 lines, and use the ◄/▶ buttons to move the cursor on the character is selected. Then, follow the same procedure as described at the item (2) above.</li> <li>(4) To finish entering text, move the cursor to the OK on screen and press the ▶, ENTER or INPUT button. To revert to the previous PROJECTOR NAME without saving changes, move the cursor to the CANCEL on screen and press the ◄, ENTER or INPUT button.</li> </ul> |  |  |

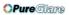

| Item                                  | Description                                                                                                    |  |
|---------------------------------------|----------------------------------------------------------------------------------------------------|--|
| MY IMAGE                              | Selecting this item displays the MY<br>IMAGE menu.<br>To store images in the projector, the<br>application software <b>PJImg/Projector</b><br><b>Image Tool</b> that can be downloaded<br>from our website is required.<br>Use the ▲/▼ buttons to select an item which is a still image by the<br>MY IMAGE (I My Image Function in the User's manual - Network<br>Guide) and the ▶ or ENTER button to display the image.<br>• The item without image stored cannot be selected.<br>• The image names are each displayed in 16 characters or less. |  |
|                                       | <ul> <li>To switch the image displayed</li> <li>Use the ▲/▼ buttons.</li> <li>To return to the menu</li> <li>Press the ◄ button on the remote control.</li> </ul>                                                                                                    |  |
|                                       | To erase the image displayed and its source file in the projector.<br>(1) Press the <b>RESET</b> button on the<br>remote control while displaying an<br>image to display the MY IMAGE<br>DELETE menu.                                                                                                    |  |
|                                       | <ul> <li>(2) Press the ► button to perform to erase.</li> <li>To stop erasing, press the ◄ button.</li> </ul>                                                                                                    |  |
| AMX D.D.<br>(AMX Device<br>Discovery) | Use the ▲/▼ buttons to turn the AMX Device Discovery on/off.<br>ON ⇔ OFF<br>When ON is selected, the projector can be detected by controllers<br>of AMX connected to the same network. For the details of AMX<br>Device Discovery, visit the AMX web site.<br><u>URL: http://www.amx.com/</u> (as of Jun.2011)                                                                                                    |  |

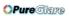

| Item         | Description                                                                                                    |                                                                                                    |  |
|--------------|----------------------------------------------------------------------------------------------------|----------------------------------------------------------------------------------------------------|--|
|              | Selecting this item displays the PRESENTATION menu.<br>Use ▲/▼ buttons to select one of the following items, then press ►<br>or ENTER button to use the function. |                                                                                                    |  |
| PRESENTATION | QUIT<br>PRESENTER<br>MODE                                                                                                    | If you set a computer to the Presenter mode while<br>its image is projected, the projector is occupied by<br>the computer and access from any other computer is<br>blocked.<br>Use this function to quit the Presenter mode and<br>allow other computers to access the projector.<br>Select this item to display a dialog.<br>Press ▶ button to choose OK in the dialog.<br>The Presenter mode is cancelled and a message is<br>displayed indicating the result.<br>• To make Presenter mode setting, use "LiveViewer".<br>For details, see the section <b>Presenter mode</b> in the<br><b>User's Manual – Network Guide</b> . |  |
|              | MULTI PC<br>MODE                                                                                                    | <ul> <li>If you set one or more computers to the Multi PC mode on "LiveViewer" and send their images to the projector, you can select the display mode on the projector from two options below.</li> <li>Single PC mode: displays the image of the selected computer on full screen.</li> <li>Multi PC mode: displays the images sent from up to four computers on screen that is divided into quarter sections.</li> <li>Select this item to display a dialog.</li> <li>Use the dialog to change the display mode as explained below.</li> </ul>                                                                              |  |

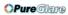

| Item                        |                                 | Description                                                                                                    |
|-----------------------------|---------------------------------|----------------------------------------------------------------------------------------------------|
| PRESENTATION<br>(continued) | MULTI PC<br>MODE<br>(continued) | <ul> <li>To change from Multi PC mode to Single PC mode, select one of computers in the dialog using the<br/>▲/▼/◀/► buttons and press the ENTER or INPUT button. Press the ► button to choose OK, and then press ENTER or INPUT again. The image for the selected computer is displayed on full screen. • To change from Single PC mode to Multi PC mode, press ► button to choose OK in the dialog and press the ENTER or INPUT button.  The display mode is changed. • For details on how to switch the display mode to Multi PC mode on your computer, see the section Switching the display mode in the User's Manual – Network Guide. • The Presenter mode setting of the selected computer becomes valid when the display mode is changed to Single PC mode. Also, the Presenter mode setting becomes invalid when the display mode is changed to Multi PC mode, regardless the settion or the computers. For details, see the section Presenter mode in the User's Manual – Network Guide.</li></ul> |
|                             | DISPLAY<br>USER NAME            | <ul> <li>Selecting this item displays the user name. This function helps you identify from which computer the current image is sent.</li> <li>You can set user names for each computer on "LiveViwer".</li> <li>For details, see the section Display User Name in the User's Manual – Network Guide.</li> </ul>                                                                                                    |

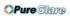

| Item        | Description                                                                                                    |  |
|-------------|----------------------------------------------------------------------------------------------------|--|
|             | Selecting this item displays the NETWORK_INFORMATION dialog for confirming the network settings.                                                                                                    |  |
| INFORMATION | NETWORK_INFORMATION     PASSCODE     O000-0000-0000 PROJECTOR NAME     Projector_Name     IP ADDRESS     192. 168. 1.254 SUBNET WASK     255. 255. 0 DEFAULT GATEWAY     0. 0. 0. DNS SERVER     0. 0. 0. 0 MAC ADDRESS     FF-FF-FF-FF-FF-FF-FF TIME DIFFERENCE     GMT00:00 DATE AND TIME     2000/1/1 0:00     G:RETURN     , ©:EXIT                                                                                                    |  |
|             | <ul> <li>For the details of PASSCODE, see the section Selecting the network connection method in the User's manual – Network Guide.</li> <li>Only the first 16 characters of the projector name are displayed.</li> <li>When the voltage level of the battery for the built in clock decreases, the set time may become incorrect even though accurate date and time are input. Replace the battery suitably (196).</li> <li>IP ADDRESS, SUBNET MASK and DEFAULT GATEWAY indicate "0.0.0.0" when DHCP is ON and the projector has not gotten address from DHCP server.</li> </ul> |  |
|             | Executing this item restarts and initializes the network functions.<br>Choose the RESTART EXECUTE using the button ►.                                                                                                    |  |
| SERVICE     | Then use the button ► to execute.                                                                                                    |  |
|             | Network will be once cut off when choose restart.<br>If DHCP is selected on, IP address may be changed.<br>After selecting RESTART EXECUTE, NETWORK menu may not be<br>controlled approx. 30 seconds.                                                                                                    |  |

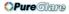

#### **SECURITY** menu

# SECURITY menu

This projector is equipped with security functions. From the SECURITY menu, items shown in the table below can be performed.

To use SECURITY menu: User registration is required before using the security functions.

## Enter to the SECURITY menu

- 1. Press the ► button. The ENTER PASSWORD box will be displayed.
- Use the ▲/▼/◀/► buttons to enter the registered password. The factory default password is as follows.

CP-A221N, CP-A301N : 6215 CP-AW251N: 4615

This password can be changed (**□ below**). Move the cursor to the right side of the ENTER PASSWORD box and press the ► button to display the SECURITY menu.

• It is strongly recommended the factory default password to be changed as soon as possible.

 If an incorrect password is input, the ENTER PASSWORD box will be displayed again. If incorrect password is input 3 times, the projector will turn off. Afterwards the projector will turn off every time an incorrect password is input.

3. Items shown in the table below can be performed.

#### If you have forgotten your password

- While the ENTER PASSWORD box is displayed, press and hold the **RESET** button on the remote control for about 3 seconds or press and hold the **INPUT** button for 3 seconds while pressing the ▶ button on the projector.
- (2). The 10 digit Inquiring Code will be displayed. Contact your dealer with the 10 digit Inquiring Code. Your password will be sent after your user registration information is confirmed.

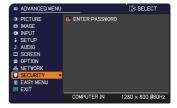

| SECURITY              |     | Θ |
|-----------------------|-----|---|
| ENTER PASSWORD        |     |   |
| < CANCEL 0 0 0 0      | ОК  |   |
|                       |     |   |
| SECURITY              |     |   |
| SECURITY PASSWORD CHA | NGE |   |
| MyScreen PASSWORD     | OFF |   |
| 🕄 PIN LOCK            | OFF |   |
| TRANSITION DETECTOR   | OFF |   |
| MY TEXT PASSWORD      | OFF |   |
| MY TEXT DISPLAY       | OFF |   |
| MY TEXT WRITING       |     |   |
| (1) RETURN            |     |   |

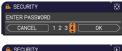

| 1 | B SECURITY     |    |  |
|---|----------------|----|--|
|   | Inquiring Code |    |  |
|   | 01 2345 6789   | OK |  |
|   |                |    |  |

• If there is no key input for about 55 seconds while the Inquiring Code is displayed, the menu will close. If necessary, repeat the process from (1).

| Item                           | Description                                                                                                    |
|--------------------------------|----------------------------------------------------------------------------------------------------|
| SECURITY<br>PASSWORD<br>CHANGE | <ul> <li>(1) Use the ▲/▼ buttons on the SECURITY menu to select SECURITY PASSWORD CHANGE and press the ► button to display the ENTER NEW PASSWORD box.</li> <li>(2) Use the ▲/▼/◀/► buttons to enter the new password.</li> <li>(3) Move the cursor to the right side of the ENTER NEW PASSWORD box and press the ► button to display the NEW PASSWORD box and press the ► button to display the NEW PASSWORD data the NOTE NEW PASSWORD box will be displayed for about 30 seconds, please make note of the password during this time. Pressing the ENTER button on the remote control or ► button on the projector will close the NOTE NEW PASSWORD box.</li> </ul> |
|                                | Please do not forget your password.                                                                                                    |

| <ul> <li>MyScreen<br/>PASSWORD</li> <li>MyScreen<br/>PASSWORD</li> <li>1-2 Use the ▲\▼ buttons on the MyScreen<br/>PASSWORD on/off menu to select ON.<br/>The ENTER NEW PASSWORD box (small)<br/>will be displayed.</li> <li>1-3 Use the ▲\▼/</li> <li>1-3 Use the ▲\▼/</li> <li>1-3 Use the ▲\▼/</li> <li>MyScreen<br/>PASSWORD AGAIN box, enter the<br/>password. Move the cursor to the right side<br/>of the ENTER NEW PASSWORD box (small)<br/>and press the ▶ button to display the NEW<br/>PASSWORD again.</li> <li>1-4 Move the cursor to the right side of the<br/>NEW PASSWORD AGAIN box, enter the same<br/>PASSWORD again.</li> <li>1-4 Move the cursor to the right side of the<br/>NEW PASSWORD box for about 30 seconds,<br/>please make note of the password during<br/>this time.<br/>Pressing the ENTER button on the remote control or ▶ button on the<br/>projector will return to MyScreen PASSWORD on/off menu.</li> <li>When a password is set for MyScreen:</li> <li>The MyScreen registration function (and menu) will be unavailable.</li> <li>The MyScreen Lock menu will be unavailable.</li> <li>The START UP setting will be locked on MyScreen (and the menu will be<br/>unavailable).<br/>Turning the MyScreen PASSWORD off will allow normal operation of these<br/>functions.</li> <li>Please do not forget your MyScreen PASSWORD.</li> <li>2 Turning off the MyScreen PASSWORD</li> </ul> | Item | Description                                                                                                    |  |  |  |
|----------------------------------------------------------------------------------------------------|------|----------------------------------------------------------------------------------------------------|--|--|--|
| <ul> <li>Select MyScreen PASSWORD and press the ►<br/>button to display the MyScreen PASSWORD on/<br/>off menu.</li> <li>1-2 Use the ▲/▼ buttons on the MyScreen<br/>PASSWORD on/off menu to select ON.<br/>The ENTER NEW PASSWORD box (small)<br/>will be displayed.</li> <li>1-3 Use the ▲/▼/-4/► buttons to enter the<br/>password. Move the cursor to the right side<br/>of the ENTER NEW PASSWORD box (small)<br/>and press the ► button to display the NEW<br/>PASSWORD AGAIN box, enter the same<br/>PASSWORD Again.</li> <li>1-4 Move the cursor to the right side of the<br/>NEW PASSWORD Again.</li> <li>1-4 Move the cursor to the right side of the<br/>NEW PASSWORD box for about 30 seconds,<br/>please make note of the password during<br/>this time.<br/>Pressing the ENTER button on the remote control or ► button on the<br/>projector will return to MyScreen PASSWORD on/off menu.</li> <li>When a password is set for MyScreen:</li> <li>The MyScreen Lock menu will be unavailable.</li> <li>The MyScreen PASSWORD off will allow normal operation of these<br/>functions.</li> <li>Please do not forget your MyScreen PASSWORD.</li> <li>2 Turning off the MyScreen PASSWORD.</li> <li>2 Select OFF to display the ENTER<br/>PASSWORD box (large). Enter the registered</li> </ul>                                                                                                    |      | MyScreen function and prevent the currently registered MyScreen image from being overwritten.<br><b>1 Turning on the MyScreen PASSWORD</b>                                                                                                    |  |  |  |
| MyScreen PASSWORD on/off menu.<br>If an incorrect PASSWORD is input, the menu will<br>close. If necessary, repeat the process from 2-1.<br><b>3 If you have forgotten your password</b><br>3-1 Follow the procedure in 1-1 to display the MyScreen PASSWORD on/of<br>menu.<br>3-2 Select OFF to display the ENTER PASSWORD box (large). The 10 digit<br>Inquiring Code will be displayed inside the box.                                                                                                    |      | <ul> <li>1-1 Use the ▲/▼ buttons on the SECURITY menu to select MyScreen PASSWORD and press the ► button to display the MyScreen PASSWORD on/off menu.</li> <li>1-2 Use the ▲/▼ buttons on the MyScreen PASSWORD on/off menu to select ON. The ENTER NEW PASSWORD box (small) will be displayed.</li> <li>1-3 Use the ▲/▼ </li> <li>1-3 Use the ▲/▼ </li> <li>1-3 Use the ▲/▼ </li> <li>1-4 Move the cursor to the right side of the ENTER NEW PASSWORD AGAIN box, enter the same PASSWORD AGAIN box and press the ► button to display the NOTE NEW PASSWORD AGAIN box and press the ► button to display the NOTE NEW PASSWORD AGAIN box and press the ► button to display the NOTE NEW PASSWORD AGAIN box and press the ► button to display the NOTE NEW PASSWORD AGAIN box and press the ► button to display the NOTE NEW PASSWORD box for about 30 seconds, please make note of the password during this time. Pressing the ENTER button on the remote control or ► button on the projector will return to MyScreen PASSWORD on/off menu.</li> <li>When a password is set for MyScreen:</li> <li>The MyScreen Lock menu will be unavailable.</li> <li>The MyScreen Lock menu will be unavailable.</li> <li>The START UP setting will be locked on MyScreen (and the menu will be unavailable).</li> <li>Turning the MyScreen PASSWORD off will allow normal operation of these functions.</li> <li>Please do not forget your MyScreen PASSWORD</li> <li>21 Follow the procedure in 1-1 to display the MyScreen PASSWORD on/off menu.</li> <li>22 Select OFF to display the ENTER PASSWORD box (large). Enter the registered password and the screen will return to the MyScreen PASSWORD on/off menu.</li> <li>23 If you have forgotten your password</li> <li>24 Follow the procedure in 1-1 to display the MyScreen PASSWORD on/off menu.</li> <li>24 Select OFF to display the ENTER PASSWORD box (large). The 10 digit Inquiring Code will be displayed inside the box.</li> <li>32 Gentat your dealer with the 10 digit Inquiring Code. Your password will</li> </ul> |  |  |  |

**OPure**Glare

#### SECURITY menu

| Item            | Description                                                                                                    |  |
|-----------------|----------------------------------------------------------------------------------------------------|--|
|                 | PIN LOCK is a function which prevents the projector from being used unless a registered Code is input.                                                                                                    |  |
| <b>PIN LOCK</b> | <ul> <li>1 Turning on the PIN LOCK</li> <li>1-1 Use the ▲/▼ buttons on the SECURITY menu to select PIN LOCK and press the ▶ button or the ENTER button to display the PIN LOCK on/off menu.</li> <li>1-2 Use the ▲/▼ buttons on the PIN LOCK on/off menu to select ON and the Enter PIN Code box will be displayed.</li> <li>1-3 Input a 4 part PIN code using the ▲/▼/◀/▶, COMPUTER or INPUT button. The PIN Code again box will appear. Reenter the same PIN code. This will complete the PIN code again box is displayed, the menu will close. If necessary, repeat the process from 1-1.</li> <li>Afterwards, anytime the projector is restarted after AC power is turned off the Enter PIN code is input, the Enter PIN code box will be displayed. Enter the registered PIN code. If an incorrect PIN code is input, the Enter PIN code box will be displayed again. If an incorrect PIN code is input, the Enter PIN code is input for about 5 minutes while the Enter PIN code is input 3 times, the projector will also turn off there is no key input for about 5 minutes while the Enter PIN code box will be displayed. This function will activate only when the projector is started after AC power is turned off.</li> <li>Please do not forget your PIN code.</li> <li>2 Turning off the PIN LOCK</li> </ul> |  |
|                 | <ul> <li>2-1 Follow the procedure in 1-1 to display the PIN LOCK on/off menu.</li> <li>2-2 Use the ▲/▼ buttons to select OFF and the Enter PIN Code box will be displayed.</li> <li>Enter the registered PIN code to turn the PIN LOCK function off.</li> <li>If an incorrect PIN code is input 3 times, the projector will turn off.</li> </ul>                                                                                                    |  |
|                 | <ul> <li>3 If you have forgotten your PIN code</li> <li>3-1 While the Enter PIN code box is displayed, press and hold the RESET button for 3 seconds or press and hold the INPUT button for 3 seconds while pressing the ▶ button on the projector. The 10 digit Inquiring Code will be displayed.</li> <li>• If there is no key input for about 5 minutes while the Inquiring Code is displayed, the projector will turn off.</li> <li>3-2 Contact your dealer with the 10 digit Inquiring Code. Your PIN code will be sent after your user registration information is confirmed.</li> </ul>                                                                                                    |  |

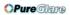

| Item                   | Description                                                                                                    |  |  |
|------------------------|----------------------------------------------------------------------------------------------------|--|--|
|                        | If this function is set to ON when the vertical angle of<br>the projector or MIRROR setting at which the projector<br>is turned on is different than the previously recorded, the<br>TRANSITION DETECTOR ON alarm will be displayed<br>and the projector will not display the input signal.<br>• To display the signal again, set this function OFF.<br>• After about 5 minutes of displaying the TRANSITION DETECTOR ON<br>alarm, the lamp will turn off.<br>• Keystone adjustment feature has been prohibited as long as the Transition<br>Detector function is on.                                                                                                    |  |  |
| TRANSITION<br>DETECTOR | <ul> <li>1 Turning on the TRANSITION DETECTOR</li> <li>11 Use the ▲/▼ buttons on the SECURITY menu<br/>to select TRANSITION DETECTOR and press<br/>the ▶ or the ENTER button to display the<br/>TRANSITION DETECTOR on/off menu.</li> <li>1-2 Use the ▲/▼ buttons on the TRANSITION<br/>DETECTOR on/off menu to select ON. Select<br/>ON and the current angle and MIRROR<br/>setting will be recorded. The ENTER NEW<br/>PASSWORD box (small) will be displayed.</li> <li>1-3 Use the ▲/▼/-4/▶ buttons to enter a<br/>password. Move the cursor to the right side<br/>of the ENTER NEW PASSWORD box (small)<br/>and press the ▶ button to display the NEW<br/>PASSWORD AGAIN box, enter the same<br/>password again.</li> <li>1-4 Move the cursor to the right side of the<br/>NEW PASSWORD box for about 30 seconds,<br/>please make note of the password during this time.<br/>Pressing the ENTER button on the remote control or the ▶ button to the TRANSITION DETECTOR menu.</li> <li>Please do not forget your TRANSITION DETECTOR password.</li> <li>This function will activate only when the projector is started after turning off<br/>the AC power.</li> <li>This feature may not function properly if the projector is not in a stable<br/>position when ON is selected.</li> <li>2 Turning off the TRANSITION DETECTOR<br/>PASSWORD box (large). Enter the registered<br/>password and the screen will return to the<br/>TRANSITION DETECTOR on/off menu.</li> <li>2 Select OFF to display the ENTER<br/>PASSWORD box (large). Enter the registered<br/>password and the screen will return to the<br/>TRANSITION DETECTOR on/off menu.</li> <li>3 If you have forgotten your password</li> <li>3 If you have forgotten your password</li> <li>3 Schat your dealer with the 10 digit Inquiring Code. Your password will<br/>be sent after your user registration information is confirmed.</li> </ul> |  |  |

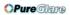

#### SECURITY menu

| Item                | Description                                                                                                    |  |  |
|---------------------|----------------------------------------------------------------------------------------------------|--|--|
|                     | <ul> <li>The MY TEXT PASSWORD function can prevent the MY TEXT from being overwritten. When the password is set for the MY TEXT;</li> <li>The MY TEXT DISPLAY menu will be unavailable, which can prohibit changing the DISPLAY setting.</li> <li>The MY TEXT WRITING menu will be unavailable, which can prevent the MY TEXT from being overwritten.</li> <li><b>1 Turning on the MY TEXT PASSWORD</b></li> </ul>                                                                              |  |  |
|                     | <ul> <li>1-1 Use the ▲/▼ buttons on the SECURITY menu to select the MY TEXT PASSWORD and press the button to display the MY TEXT PASSWORD on/off menu.</li> <li>1-2 Use the ▲/▼ buttons on the MY TEXT PASSWORD on/off menu to select ON. The WY TEXT PASSWORD @</li> </ul>                                                                                                    |  |  |
|                     | ENTER NEW PASSWORD box (small) will<br>be displayed.<br>1-3 Use the ▲/▼/◀/▶ buttons to enter the<br>password. Move the cursor to the right side<br>of the ENTER NEW PASSWORD box (small)<br>and press the ▶ button to display the NEW<br>PASSWORD AGAIN box, and then enter the<br>come password against box (small)                                                                                                    |  |  |
| MY TEXT<br>PASSWORD | same password again.<br>1-4 Move the cursor to the right side of the<br>NEW PASSWORD AGAIN box and press<br>► button to display the NOTE NEW<br>PASSWORD box for about 30 seconds, then<br>please make note of the password during<br>this time.<br>Pressing the ENTER button on the remote control or ► button on the                                                                                                    |  |  |
|                     | <ul> <li>projector will return to the MY TEXT PASSWORD on/off menu.</li> <li>2 Turning off the MY TEXT PASSWORD</li> <li>2-1 Follow the procedure in 1-1 to display the MY TEXT PASSWORD on/off menu.</li> <li>2-2 Select OFF to display the ENTER PASSWORD box (large). Enter the registered password and the screen will return to the MY TEXT PASSWORD on/off menu.</li> <li>If an incorrect password is input, the menu will close.</li> </ul>                                              |  |  |
|                     | <ul> <li>If necessary, repeat the process from 2-1</li> <li><b>3 If you have forgotten your password</b></li> <li>3-1 Follow the procedure in 1-1 to display the MY TEXT PASSWORD on/off menu.</li> <li>3-2 Select OFF to display the ENTER PASSWORD box (large). The 10 digit inquiring code will be displayed inside the box.</li> <li>3-3 Contact your dealer with the 10 digit inquiring code. Your password will be sent after your user registration information is confirmed.</li> </ul> |  |  |

| ltem               | Description                                                                                                    |  |  |
|--------------------|----------------------------------------------------------------------------------------------------|--|--|
| MY TEXT<br>DISPLAY | <ul> <li>(1) Use the ▲/▼ buttons on the SECURITY menu to select the MY TEXT DISPLAY and press the ▶ or ENTER button to display the MY TEXT DISPLAY on/off menu.</li> <li>(2) Use the ▲/▼ buttons on the MY TEXT DISPLAY on/off menu to select on or off.<br/>ON ⇔ OFF</li> <li>When it is set ON, the MY TEXT will be displayed on the START UP screen and the INPUT_INFORMATION when the INFORMATION on the SERVICE menu is chosen.</li> <li>This function is available only when the MY TEXT PASSWORD function is set to the OFF.</li> </ul>                                                                                                    |  |  |
| MY TEXT<br>WRITING | <ul> <li>(1) Use the ▲/▼ buttons on the SECURITY menu to select the MY TEXT WRITING and press the ▶ button. The MY TEXT WRITING dialog will be displayed.</li> <li>(2) The current MY TEXT will be displayed on the first 3 lines. If not yet written, the lines will be blank. Use the ▲/▼/◀/► buttons and the ENTER or INPUT button to select and enter characters. To erase 1 character at one time, press the RESET button or press the ▲ and INPUT button at the same time. Also if you move the cursor to DELETE or ALL CLEAR on screen and press the ENTER or INPUT button, 1 character or all characters will be erased. The MY TEXT can be input up to 24 characters on each line.</li> <li>(3) To change an already inserted character, press the ▲/▼ button to move the cursor to one of the first 3 lines, and use the ◀/► button to move the cursor on the character to be changed.</li> <li>After pressing the ENTER or INPUT button, the character is selected. Then, follow the same procedure as described at the item (2) above.</li> <li>(4) To finish entering text, move the cursor to the OK on screen and press the ►, ENTER or INPUT button. To revert to the previous MY TEXT without saving changes, move the cursor to the CANCEL on screen and press the ◀, ENTER or INPUT button.</li> <li>The MY TEXT WRITING function is available only when the MY TEXT PASSWORD function is set to OFF.</li> </ul> |  |  |

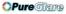

**Presentation tools** 

#### Presentation tools

The projector has the following two convenient tools that enable on-screen presentations easily and quickly:

- PC-LESS Presentation ( below)
- USB Display (187)

## **PC-LESS Presentation**

The PC-LESS Presentation reads image data from storage media inserted into the **USB TYPE A** port and displays the image on the following modes. The PC-LESS Presentation can be started by selecting the **USB TYPE A** port as the input source. This feature allows you to make your presentations without using your computer.

- Thumbnail mode (**Q79**)
- Full Screen mode (183)
- Slideshow mode (**184**)

#### [Supported storage media]

• USB memory (USB memory type, USB hard disk and USB card reader type)

**NOTE** • USB readers (adapters) that have more than one USB slot may not work (if the adapter is acknowledged as multiple devices connected).

- USB devices with security software may not work.
- Be careful when inserting or removing a USB device. (112, 81)

### [Supported format]

• FAT12, FAT16 and FAT32

**NOTE** • NTFS is not supported.

#### [Supported file format]

- JPEG (.jpeg, .jpg)
- Bitmap (.bmp)
- \* Progressive is not supported.
- \* 16bit mode and compressed bitmap is not supported.
- PNG (.png)
- \* Interlace PNG is not supported.
- GIF (.gif)
- **NOTE** Files with a resolution greater than XGA are not supported.
- Files with a resolution smaller than 36x36 are not supported.
- Files with a resolution smaller than 100x100 may not be displayed.
- Some supported files may not be displayed.

• Only a frame appears when the content of image data cannot be displayed in the Thumbnail mode.

## Thumbnail mode

The Thumbnail mode displays the images stored in a USB storage device on the Thumbnail screen. Maximum 20 images are displayed in a screen.

If you wish, you can jump into the Full Screen mode or Slideshow mode, after you select some images in the Thumbnail mode.

The Thumbnail mode will be started as the primary function of the PC-LESS Presentation after selecting the **USB TYPE A** port as the input source.

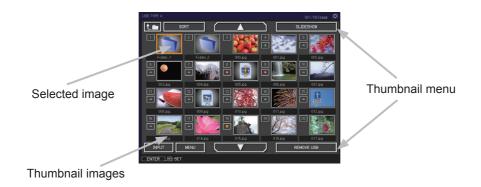

#### Operating by buttons or keys

You can control the images in the Thumbnail screen with the remote control or keypad or a web browser software. The following functions can be supported while the Thumbnail is displayed.

| The remote control   | The keypad on the projector | Web Remote in web browser software. | Functions                                                                                                    |  |
|----------------------|-----------------------------|-------------------------------------|----------------------------------------------------------------------------------------------------|--|
|                      |                             | ▲/▼/◀/►                             | Move cursor                                                                                                    |  |
| PAGE UP<br>PAGE DOWN | -                           | PAGE UP<br>PAGE DOWN                | Switches pages                                                                                                    |  |
| ENTER                | INPUT                       | ENTER                               | <ul> <li>Displays the selected<br/>image on the Full Screen<br/>mode when a cursor is<br/>on a thumbnail image.</li> <li>Displays the SETUP<br/>menu (<i>Inext</i>) for the<br/>selected image when a<br/>cursor is on a thumbnail<br/>image number.</li> </ul> |  |

#### The SETUP menu for the selected image

| Item  |                                                                         | Functions                                                                                                    |  |
|-------|-------------------------------------------------------------------------|----------------------------------------------------------------------------------------------------|--|
| SETUP |                                                                         | Use the ◀/▶ cursor buttons to switch each setting or use the<br>▶ cursor button to execute the functions as follows.                                                           |  |
|       | RETURN Press the ► cursor button or ENTER to return to the Thum screen. |                                                                                                    |  |
|       | START                                                                   | Switch to ON to set the selected image as the first image in the Slideshow. This setting information will be saved in the "playlist. txt" file ( $\mathbf{\square 86}$ ).      |  |
|       | STOP                                                                    | Switch to ON to set the selected image as the last image in the Slideshow. This setting information will be saved in the "playlist. txt" file ( $\square 86$ ).                |  |
|       | SKIP                                                                    | Switch to ON to skip the selected image in the Slideshow. This setting information will be saved in the "playlist.txt" file (                                                  |  |
|       | ROTATE                                                                  | Press the ► cursor button or <b>ENTER</b> to rotate the selected image 90 degrees clockwise. This setting information will be saved in the "playlist.txt" file ( <b>186</b> ). |  |

### Operating by the menu on the Thumbnail screen

You can also control the images by using the menu on the Thumbnail screen.

| Item           |           | Functions                                                                                                    |  |
|----------------|-----------|----------------------------------------------------------------------------------------------------|--|
| t.m            |           | Moves to an upper folder.                                                                                                    |  |
| SOF            | RT        | Allows you to sort files and folders as following.                                                                                                    |  |
|                | RETURN    | Press the ► cursor button or <b>ENTER</b> to return to the Thumbnail screen.                                                                                                    |  |
|                | NAME UP   | Sorts in ascending order by file name.                                                                                                    |  |
|                | NAME DOWN | Sorts in descending order by file name.                                                                                                    |  |
|                | DATE UP   | Sorts in ascending order by file date.                                                                                                    |  |
|                | DATE DOWN | Sorts in descending order.by file date.                                                                                                    |  |
| ▲/▼            | 7         | Go to previous / next page.                                                                                                    |  |
| SLIE           | DESHOW    | Configures and starts the Slideshow (                                                                                                    |  |
| RETURN<br>PLAY |           | Press the ► cursor button or <b>ENTER</b> to return to the Thumbnail screen.                                                                                                    |  |
|                |           | Press the ► cursor button or ENTER to start the Slideshow.                                                                                                    |  |
|                | START     | Sets the beginning number of the Slideshow.                                                                                                    |  |
|                | STOP      | Sets the end number of the Slideshow.                                                                                                    |  |
| INTERVAL       |           | Sets the interval time of the Slideshow.                                                                                                    |  |
| PLAY MODE      |           | Selects the Slideshow mode.                                                                                                    |  |
| INPUT          |           | Switches the input port.                                                                                                    |  |
| MENU           |           | Displays the menu.                                                                                                    |  |
| REMOVE USB     |           | Be sure to use this function before removing USB storage device<br>from the projector. After that, the projector will not recognize a<br>USB storage device until you insert it again into the <b>USB TYPE A</b><br>input port. |  |

**NOTE** • These operations are not accessible while the projector OSD is displayed. • The Thumbnail mode shows 20 pictures in 1 page as maximum.

• It is not possible to change the input port by using the **INPUT** button when the Thumbnail screen, Slideshow, or Full Screen is displayed.

· Some error icons will be displayed in the Thumbnail.

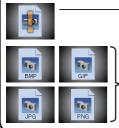

- This file seems to be broken or not supported format.

A file that cannot be displayed on the thumbnail screen is indicated by a file format icon.

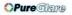

## **Full Screen Mode**

The Full Screen mode shows a full display image. To display in Full Screen mode, select an image in the Thumbnail screen. Then press the **ENTER** button on the remote control or the **INPUT** button on the keypad, or click **[ENTER]** on the Web Remote Control.

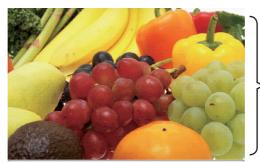

> Full screen display

The following functions can be supported in the Full Screen mode.

| Button operation          |                                   |                                           |                             |
|---------------------------|-----------------------------------|-------------------------------------------|-----------------------------|
| The remote control        | The keypad<br>on the<br>projector | Web Remote<br>in web browser<br>software. | Functions                   |
| ▼<br>▶<br>or<br>PAGE DOWN | ▼<br>or<br>▶                      | ▼<br>►<br>or<br>PAGE DOWN                 | Shows the next picture.     |
| ▲<br>◀<br>or<br>PAGE UP   | or<br>◀                           | ▲<br>or<br>PAGE UP                        | Shows the previous picture. |
| ENTER                     | INPUT                             | ENTER                                     | Displays Thumbnail.         |

NOTE • These operations are not accessible while the projector OSD is displayed.
It is not possible to change the input port by using the INPUT button when the Thumbnail screen, Slideshow, or Full Screen is displayed.

### **Slideshow mode**

The Slideshow mode displays images in full screen and switches the images at intervals set in INTERVAL on the Thumbnail screen menu (**179**).

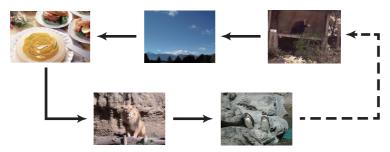

You can start this function from the Slideshow menu. To display the Slideshow menu, select the SLIDESHOW button in the Thumbnail mode and press the **ENTER** button on the remote control or **INPUT** button on the projector.

The following operations can be accessible while the Slideshow is displayed.

| Button operation                                                            |       |           |                    |
|-----------------------------------------------------------------------------|-------|-----------|--------------------|
| The remote control The keypad Web Remote in web browser projector software. |       | Functions |                    |
| ENTER                                                                       | INPUT | ENTER     | Displays thumbnail |

\* These operations are not accessible while the projector OSD is displayed.

NOTE • It is not possible to change the input port by using the INPUT button when the Thumbnail screen, Slideshow, or Full Screen is displayed.
• When the Slideshow mode is set to ONE TIME, the last slide of the presentation will be held on screen till the ENTER button on the remote control or Web Remote Control, or INPUT button on the projector is pushed.

You can play the Slideshow at your desired configuration. Configure the Slideshow items in the Thumbnail.

- 1) RETURN : Returns to the thumbnail mode.
- 2) PLAY : Play the Slideshow.
- 3) START : Set the beginning number of the Slideshow.
- 4) STOP : Set the end number of the Slideshow.
- 5) INTERVAL : Set the interval time of the Slideshow. It is not recommend to set the interval time very short something like several seconds, because it may take more than several seconds to read and display an image file if it is stored in very deep layer directory or if so many files are stored in the same directory.
- 6) PLAY MODE : Select the Slideshow mode. ONE TIME : Play the Slideshow one time. ENDLESS : Play the Slideshow endless.

| SLIDESHOW | : SELECT |   |
|-----------|----------|---|
| RETURN    | EXECUTE  | Þ |
| PLAY      | EXECUTE  |   |
| START     | #1       |   |
| STOP      | #10      |   |
| INTERVAL  |          |   |
| PLAY MODE | ONE TIME |   |
|           |          |   |

**NOTE** • The settings of the Slideshow are saved to the "**playlist.txt**" file that is stored in the storage media. If the file is not existed, it is generated automatically.

• The settings for the START, STOP, INTERVAL, and PLAY MODE are saved to the Playlist.

• If the storage media is under the write protection or the "**playlist.txt**" is the read only type file, it is impossible to change the settings of the Slideshow.

### Playlist

The Playlist is a DOS format text file, which decides the order of displayed still image files in the Thumbnail or Slideshow.

The playlist file name is "playlist.txt" and it can be edited on a computer. It is created in the folder that contains the selected image files when the PC-LESS Presentation is started or the Slideshow is configured.

#### [Example of "playlist.txt" files]

START setting : STOP setting : INTERVAL setting : PLAY MODE setting : img001.jpg: : : : img002.jpg:600: : : img003.jpg:700:rot1: : img004.jpg: : :SKIP: img005.jpg:1000:rot2:SKIP:

The "playlist.txt" file contains the following information.
Each piece of information requires to be separated by ":", and ":" at the end of each line.
1st line: START, STOP, INTERVAL and PLAY MODE settings (185).
2nd line and after: file name, interval time, rotation setting and skip setting.
interval time: It can be set from 0 to 999900 (ms) with an increment of 100 (ms).
rotation setting: "rot1" means a rotation at 90 degrees clockwise; "rot2" and "rot3" increase another 90 degrees in order.
skip setting: "SKIP" means that the image will not be displayed in the

Slideshow.

**NOTE** • The maximum length in a line on the "playlist.txt" file is 255 characters including linefeed. If any line exceeds the limit, the "playlist.txt" file becomes invalid. • Up to 999 files can be registered to the Playlist. However, if some folders exist in the same directory the limit number is decreased by the number of folders. Any files over the limit will not be shown in the Slideshow.

• If the storage device is protected or does not have sufficient space, the "playlist.txt" file cannot be created.

• For the Slideshow settings, refer to the section "Slideshow mode" (484).

## **USB** Display

The projector can display images transferred from a computer via an USB cable (410).

#### Hardware and software requirement for computer

• **OS**: One of the following.

Windows<sup>®</sup> XP Home Edition /Professional Edition (32 bit version only)

Windows Vista <sup>®</sup> Home Basic /Home Premium /Business /Ultimate /Enterprise (32 bit version only) Windows<sup>®</sup> 7 Starter /Home Basic /Home Premium /Professional /Ultimate /Enterprise (32 bit version only)

- CPU: Pentium 4 (2.8 GHz or higher)
- · Graphic card: 16 bit, XGA or higher
- Memory: 512 MB or higher
- Hard disk space: 30 MB or higher
- USB Port
- USB cable : 1 piece

Select the USB DISPLAY for the USB TYPE B item in the OPTION menu. When you connect your computer to the **USB TYPE B** port on the projector using a USB cable, the projector will be recognized as a CD-ROM drive on your computer. Then, the software in the projector, "LiveViewerLiteUSB.exe", will run automatically and the application, "LiveViewer Lite for USB", will be ready on your computer for the USB Display. The application, "LiveViewer Lite for USB", will close automatically when the USB cable is unplugged. However, it may remain displayed at times.

**NOTE** • If the software does not start automatically (this is typically because CD-ROM autorun is disabled on your OS), follow the instructions below. (1) Click on the [Start] button on the toolbar and select the "Run"

(2) Enter F:\LiveViewerLiteUSB.exe and then press the [OK]

If your CD-ROM drive is not drive F on your computer, you will need to replace F with the correct drive letter assigned to your CD-ROM drive.

• CD-ROM autorun is disabled while the screen saver is running.

• The image transmission from the computer is suspended while the password-protected screen saver is running. To resume the transmission, exit the screen saver.

• If "Waiting for connection." remains displayed while the USB cable is

connected, remove the USB cable and reconnect after a while.

• Please check and get the latest version at Hitachi Web site.

http://www.hitachi-america.us/digitalmedia or http://www.hitachidigitalmedia.com Follow the instructions that can be obtained at the site for updating.

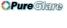

This application will appear in the Windows notification area once it starts. You can quit the application from your computer by selecting "Quit" on the menu.

**NOTE** • The "LiveViewer" (refer to the User's Manual - Network Guide) and this application cannot be used at the same time. If you connect your computer to the projector by using a USB

cable while the "LiveViewer" is running, the following message will be displayed. • Depending on the software installed on your computer, images on your computer cannot be transferred using "LiveViewer Lite for USB".

If any application software having the firewall function is installed into your computer, make the firwall function invalid with following the user's manual.
Some security software may block image transmission. Please change the security software setting to allow the use of "LiveViewer Lite for USB".

• If the computer in use is equipped with **HDMI** port, the audio setting will be changed and sound interruption or noise may occur when the HDMI cable is connected or disconnected during USB Display. In this case, restart USB Display.

• Image distortion or sound interruption may occur when LiveViewer is connected to LAN during USB Display. The above decline in performance is noticeable especially when multiple computers are connected to LiveViewer.

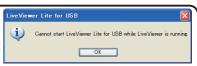

🔜 😢

3:00 PM

## **Right-Click menu**

The menu shown in the right will be displayed when you right-click the application icon in the Windows notification area.

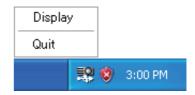

- Display : The Floating menu is displayed, and the icon disappears from the Windows notification area.
- Quit : The application is closed, and the icon disappears from the Windows notification area.

**NOTE** • If you wish to restart the application, you need to unplug the USB cable and plug it again.

## **Floating menu**

If you select "Display" on the Right-Click menu, the Floating menu shown in the right will appear on your computer screen.

- Start capture button The transmission to the projector is started and the images will be displayed.
- Stop button The image transmission is stopped.
- 3 Hold button

The image on the projector's screen is temporally frozen. The last image before the button is clicked is remained on the screen. You can revise the image data on your computer without showing it on the projector's screen.

④ Option button

The Options window is displayed.

⑤ Minimize button

The Floating menu is closed, and the icon reappears in the Windows notification area.

**NOTE** • If you click the Start capture button and/or Stop button repeatedly, images may not be displayed on the screen.

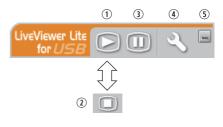

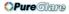

## **Options window**

If you select the Option button on the Floating menu, the Options window is displayed.

| Options X                                          |
|----------------------------------------------------|
| Settings About                                     |
| Optimize Performance                               |
| Transmission speed                                 |
| <ul> <li>Image quality</li> </ul>                  |
| ✓ Keep PC resolution                               |
| Sound                                              |
| <ul> <li>Display LiveViewerLite for USB</li> </ul> |
| Close                                              |
|                                                    |

#### **Optimize Performance**

The "LiveViewer Lite for USB" captures screenshots in JPEG data and sends them to the projector. The "LiveViewer Lite for USB" has two options that have different compression rate of JPEG data.

#### **Transmission speed**

Speed takes priority over Image quality.

It makes JPEG compression rate higher.

The screen on the projector is rewritten quicker because the transferred data is smaller, but the image quality is worse.

#### Image quality

Image quality takes priority over Speed.

It makes JPEG compression rate lower.

The screen on the projector is rewritten slower because the transferred data is larger, but the image quality is better.

#### **Keep PC resolution**

If you remove the check mark from the **[Keep PC resolution]** box, the screen resolution of your computer will be switched as follows, and the display speed may be faster.

CP-A221N, CP-A301N: 1024 x 768 (XGA)

CP-AW251N: 1280 x 800 (WXGA)

If your computer does not support the display resolution specified above, a smaller resolution that is the largest among the resolutions that are supported by the computer will be selected.

**NOTE** • When the resolution is changed, the arrangement of icons on computer desktop screen may be changed.

#### **Display LiveViewer Lite for USB**

If you want to display LiveViewer application window to the screen, please check the box.

 $\ensuremath{\textbf{NOTE}}$   $\ensuremath{\cdot}$  The annotation layer may not display on the projector image when this option is OFF.

#### About

The version information of the "LiveViewer Lite for USB".

### Maintenance

## **Replacing the lamp**

A lamp has finite product life. Using the lamp for long periods of time could cause the pictures darker or the color tone poor. Note that each lamp has a different lifetime, and some may burst or burn out soon after you start using them. Preparation of a new lamp and early replacement are recommended. To prepare a new lamp, make contact with your dealer and tell the lamp type number.

## Type number : DT01251

### **Replacing the lamp**

- Turn the projector off, and unplug the power cord. 1. Allow the projector to cool for at least 45 minutes.
- Prepare a new lamp. If the projector is mounted on
- 2. Prepare a new ramp. It the project. a ceiling, or if the lamp has broken, also ask the dealer to replace the lamp.

## In case of replacement by yourself, follow the following procedure.

- Loosen the screw (marked by arrow) of the lamp
- 3. Loosen the sciew (mance 2) and ) cover and then slide and lift the lamp cover to the side to remove it.
- Loosen the 2 screws (marked by arrow) of the lamp, 4. and slowly pick up the lamp by the handle. Never loosen any other screws.
- Insert the new lamp, and retighten firmly the 2
- 5. Insert the new lamp, and reasonable in the previous process to lock it in place.
- While putting the interlocking parts of the lamp cover 6.
- and the projector together, slide the lamp cover back in place. Then firmly fasten the screw of the lamp cover.
- 7. Turn the projector on and reset the lamp time using the LAMP TIME item in the OPTION menu.
- - (1) Press the **MENU** button to display a menu.
  - (2) Point at the ADVANCED MENU in the menu using the  $\nabla/\blacktriangle$  button, then press the  $\triangleright$  button.
  - (3) Point at the OPTION in the left column of the menu using the  $\nabla/\Delta$  button, then press the  $\triangleright$  button.
  - (4) Point at the LAMP TIME using the V/▲ button, then press the ► button. A dialog will appear.
  - (5) Press the ► button to select "OK" on the dialog. It performs resetting the lamp time.

#### Do not touch any inner space of the projector, while the lamp is taken out.

**NOTE** • Please reset the lamp time only when you have replaced the lamp, for a suitable indication about the lamp.

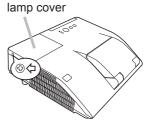

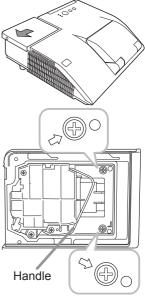

## Replacing the lamp (continued)

## Lamp warning A HIGH VOLTAGE

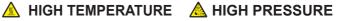

▲ WARNING ► The projector uses a high-pressure mercury glass lamp. The lamp can break with a loud bang, or burn out, if jolted or scratched, handled while hot, or worn over time. Note that each lamp has a different lifetime, and some may burst or burn out soon after you start using them. In addition, if the bulb bursts, it is possible for shards of glass to fly into the lamp housing, and for gas containing mercury and dust containing fine particles of glass to escape from the projector's vent holes.

► About disposal of a lamp: This product contains a mercury lamp; do not put it in a trash. Dispose of it in accordance with environmental laws.

For lamp recycling, go to www.lamprecycle.org (in the US).

For product disposal, consult your local government agency

or www.eiae.org (in the US) or www.epsc.ca (in Canada).

For more information, call your dealer.

|                                                                                                    | Disconnect<br>the plug<br>from the<br>power<br>outlet | <ul> <li>If the lamp should break (it will make a loud bang when it does), unplug the power cord from the outlet, and make sure to request a replacement lamp from your local dealer. Note that shards of glass could damage the projector's internals, or cause injury during handling, so please do not try to clean the projector or replace the lamp yourself.</li> <li>If the lamp should break (it will make a loud bang when it does), ventilate the room well, and make sure not to inhale the gas or fine particles that come out from the projector's vent holes, and not to get them into your eyes or mouth.</li> <li>Before replacing the lamp, turn the projector off and unplug the power cord, then wait at least 45 minutes for the lamp to cool sufficiently. Handling the lamp while hot can cause burns, as well as damaging the lamp.</li> </ul> |
|----------------------------------------------------------------------------------------------------|-------------------------------------------------------|----------------------------------------------------------------------------------------------------|
| <ul> <li>Do not open the lamp cover<br/>or ceiling. This is dangerous<br/>shards will fall out when the<br/>high places is dangerous, s<br/>replaced even if the bulb is not<br/>Do not use the projector w<br/>replacing, make sure that the</li> </ul> |                                                       | <ul> <li>Never unscrew except the appointed (marked by an arrow) screws.</li> <li>Do not open the lamp cover while the projector is mounted on a wall or ceiling. This is dangerous, since if the lamp's bulb has broken, the shards will fall out when the cover is opened. In addition, working in high places is dangerous, so ask your local dealer to have the lamp replaced even if the bulb is not broken.</li> <li>Do not use the projector with the lamp cover removed. At the lamp replacing, make sure that the screws are screwed in firmly. Loose screws could result in damage or injury.</li> </ul>                                                                                                    |
|                                                                                                    | •                                                     | <ul> <li>Use only the lamp of the specified type. Use of a lamp that does not meet the lamp specifications for this model could cause a fire, damage or shorten the life of this product.</li> <li>If the lamp breaks soon after the first time it is used, it is possible that there are electrical problems elsewhere besides the lamp. If this happens, consult your local dealer or a service representative.</li> <li>Handle with care: jolting or scratching could cause the lamp bulb to burst during use.</li> <li>Using the lamp for long periods of time, could cause it dark, not to light up or to burst. When the pictures appear dark, or when the color tone is poor, please replace the lamp as soon as possible. Do not use old (used) lamps; this is a cause of breakage.</li> </ul>                                                                |

## **Cleaning and replacing the air filter**

The air filter unit of this projector consists of a filter cover, two kinds of filters, and a filter frame. The new double large filters system is expected to function longer. However, please check and clean it periodically to keep ventilation needed for normal operation of the projector.

When the indicators or a message prompts you to clean the air filter, comply with it as soon as possible. Replace the filters when they are damaged or too soiled. To prepare new filters, make contact with your dealer and tell the following type number.

#### Type number : UX37191 (Filter set)

When you replace the lamp, please replace the air filter. An air filter of specified type will come together with a replacement lamp for this projector.

- 1 Turn the projector off, and unplug the power cord.
- Allow the projector to sufficiently cool down.
- $\label{eq:2.1} \textbf{Use a vacuum cleaner on and around the filter cover.}$
- **3.** Slide the filter unit upward to take it off from the projector.
- 4. Use a vacuum cleaner for the filter vent of the projector.
- **5.** Take the fine meshed filter out while holding the filter cover. It is recommended to leave the coarse meshed filter in the filter cover as it is.
- 6. Use a vacuum cleaner on both sides of the fine meshed filter while holding it so it will not be sucked in. Use a vacuum cleaner for the inside of the filter cover to clean up the coarse meshed filter. If the filters are damaged or heavily soiled, replace them with new ones.
- 7. Put the fine meshed filter on the coarse meshed one, turning its stitched side up.
- **Q** Put the filter unit back into the projector.

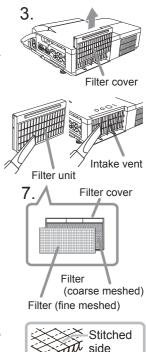

#### Cleaning and replacing the air filter (continued)

- 9. Turn the projector on and reset the filter time using the FILTER TIME item in the EASY MENU.
  - (1) Press the **MENU** button to display a menu.
  - (2) Point at the FILTER TIME using the V/▲ button, then press the ► button. A dialog will appear.
  - (3) Press the ► button to select "OK" on the dialog. It performs resetting the filter time.

▲ WARNING ► Before taking care of the air filter, make sure the power cable is not plugged in, then allow the projector to cool sufficiently. Taking care of the air filter in a high temperature state of the projector could cause an electric shock, a burn or malfunction to the projector.

Use only the air filter of the specified type. Do not use the projector without the air filter or the filter cover. It could result in a fire or malfunction to the projector.
 Clean the air filter periodically. If the air filter becomes clogged by dust or the like, internal temperatures rise and could cause a fire, a burn or malfunction to the projector.

NOTE • Please replace the air filter when it is damaged or heavily soiled.
When you replace the projection lamp, please replace the air filter. An air filter of specified type will come together with a replacement lamp for this projector.
Please reset the filter time only when you have cleaned or replaced the air filter, for a suitable indication about the air filter.

• The projector may display the message such as "CHECK THE AIR FLOW" or turn off the projector, to prevent the internal heat level rising.

## **Replacing the internal clock battery**

This projector has internal clock that uses a battery. When the clock of the network function does not work correctly, please try solution by replacement of the battery:

#### HITACHI MAXELL or HITACHI MAXELL ENERGY, part number CR2032 or CR2032H.

- 1 Turn the projector off, and unplug the power cord. Allow the projector to cool sufficiently.
- 2. After making sure that the projector has cooled adequately, slowly turn over the projector, so that the bottom is facing.
- **3.** Turn the battery cover fully in the direction indicated "OPEN" using a coin or the like, and pick the cover up to remove it.
- 4. Pry up the battery using a flathead screwdriver or the like to take it out. While prying it up, put a finger lightly on the battery since it may pop out of the holder.
- Replace the battery with a new HITACHI MAXELL or HITACHI MAXELL ENERGY, Part No. CR2032 or CR2032H. Slide the battery in under the plastic claw, and push it into the holder until it clicks.
- 6. Replace the battery cover in place, then turn it in the direction indicated "CLOSE" using such as coins, to fix.

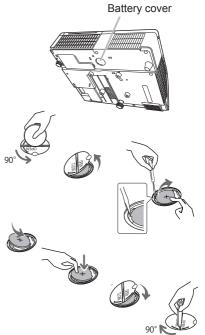

**NOTE** • The internal clock will be initialized by removing the battery. For setting the clock, see the **User's Manual - Network Guide**.

**AWARNING** Be careful of handling a battery, as a battery can cause explosion, cracking or leakage, which could result in a fire, an injury, and environment pollution.

• Use only the specified and perfect battery. Do not use a battery with damage, such as a scratch, a dent, rust or leakage.

• When replacing the battery, replace it with a new battery.

• When a battery leaked, wipe the leakage out well with a waste cloth. If the leakage adhered to your body, immediately rinse it well with water. When a battery leaked in the battery holder, replace the batteries after wiping the leakage out.

- Make sure the plus and minus terminals are correctly aligned when loading a battery.
- Do not work on a battery; for example recharging or soldering.
- Keep a battery in a dark, cool and dry place. Never expose a battery to a fire or water.
- Keep a battery away from children and pets. Be careful for them not to swallow
- a battery. If swallowed consult a physician immediately for emergency treatment.
- Obey the local laws on disposing a battery.

# Caring for the mirror and lens

If the projection mirror or lens is flawed, soiled or fogged, it could cause deterioration of display quality. Please take care of the mirror and lens, being cautious of handling.

- Turn the projector off and unplug the power cord
- 1. from the power outlet. And cool the projector down by leaving it for a while as it is.
- The lens door can be opened manually.
- 2. The lens door can be opened and slowly Please hold both side of the lens door and slowly open it until it is locked with clicking sound.
- 3. Use an air blower to blow away dust on the lens and on the mirror before wiping. Wipe softly the mirror and lens with a damped soft cleaning cloth for lens on the market, being careful not to give any damage on the mirror and lens.
- To close the lens door properly, please take the 4. following procedure.
  - (1) Insert the power cord with the lens door opened.
  - (2) The power indicator will light in orange, and the lens door closes automatically. Do not touch the lens door when the door is closing. Do not allow anything to obstruct the lens door.

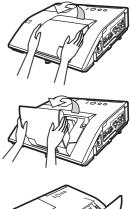

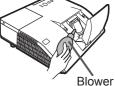

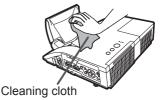

## NOTE

• When the lens door is closed manually, it may not shut properly.

 The lens door may not close when the LENS DOOR LOCK function of the SERVICE item in the OPTION menu is set to ON. Refer to the LENS DOOR LOCK function of the SERVICE item in the OPTION menu (460).

▲ **WARNING** ► Before caring for the projection mirror and lens, turn the projector off and unplug the power cord, then cool the projector sufficiently. ► Do not use a vacuum cleaner to clean the projection mirror or lens, since it might give some damage.

▶ Do not use cleaners or chemicals other than those specified in this manual. Pay special attention to the mirror and lens as these materials could cause serious damage to either.

▲ CAUTION ► Be careful not to pinch your finger with the lens door, to prevent an injury.

## **Other care**

#### Inside of the projector

In order to ensure the safe use of your projector, please have it cleaned and inspected by your dealer about once every year.

#### Caring for the cabinet and remote control

Incorrect care could have adverse influence such as discoloration, peeling paint, etc.

- 1. Turn the projector off, and unplug the power cord. Allow the projector to cool sufficiently.
- 2. After making sure that the projector is cool adequately, lightly wipe with gauze or a soft cloth.

If the projector is extremely dirty, dip soft cloth in water or a neutral cleaner diluted in water, and wipe lightly after wringing well. Then, wipe lightly with a soft, dry cloth.

▲ WARNING ► Before caring, make sure the power cord is not plugged in, and then allow the projector to cool sufficiently. The care in a high temperature state of the projector could cause a burn and/or malfunction to the projector. ► Never try to care for the inside of the projector personally. Doing is so dangerous.

Avoid wetting the projector or inserting liquids in the projector. It could result in a fire, an electric shock, and/or malfunction to the projector.

- Do not put anything containing water, cleaners or chemicals near the projector.
- Do not use aerosols or sprays.

▲ **CAUTION** ► Please take right care of the projector according to the following. Incorrect care could cause not only an injury but adverse influence such as discoloration, peeling paint, etc.

Do not use cleaners or chemicals other than those specified in this manual.

► Do not polish or wipe with hard objects.

**NOTICE** ► Do not directly touch the lens surface with hands.

### Troubleshooting

If an abnormal operation should occur, stop using the projector immediately.

▲ **WARNING** ► Never use the projector if abnormal operations such as smoke, strange odor, excessive sound, damaged casing or elements or cables, penetration of liquids or foreign matter, etc. should occur. In such cases, immediately disconnect the power plug from the power outlet. After making sure that the smoke or odor has stopped, contact to your dealer or service company.

Otherwise if a problem occurs with the projector, the following checks and measures are recommended before requesting repair.

If this does not resolve the problem, please contact your dealer or service company. They will tell you what warranty condition is applied.

## **Related messages**

When some message appears, check and cope with it according to the following table. Although these messages will be automatically disappeared around several minutes, it will be reappeared every time the power is turned on.

| Message                                                                                                    | Description                                                                                                    |
|----------------------------------------------------------------------------------------------------|----------------------------------------------------------------------------------------------------|
| COMPUTER IN 1<br>NO INPUT IS DETECTED                                                                           | There is no input signal.<br>Please confirm the signal input connection, and the status<br>of the signal source.                                                                                                    |
| CUSB TYPE B<br>CO<br>USB DISPLAY<br>USB DISPLAY is invalid.<br>Change the setting of USB TYPE B to USB DISPLAY. | The USB TYPE B port is selected as the picture input<br>source even if MOUSE is selected for USB TYPE B (155).<br>Select USB DISPLAY in the dialog to project the picture<br>input to the USB TYPE B port. In this case, you cannot use<br>the simple mouse and keyboard function. Otherwise select<br>other port for picture input.                   |
| Vailing for connection<br>Vailing for connection<br>PASSCODE :000 4000 9000<br>PROJECTOR NAME : Projector_Name  | Projector is waiting for an image file.<br>Check the hardware connection, settings on the projector<br>and network-related settings.<br>The computer-Projector network connection might be<br>disconnected. Please re-connect using "Connect button" of<br>the "LiveViewer". ( <b>LUsing the "LiveViewer"</b> in the User's<br>Manual - Network Guide) |
| COMPUTER IN 1<br>SYNC IS OUT OF RANGE                                                                           | The horizontal or vertical frequency of the input signal is<br>not within the specified range.<br>Please confirm the specs for your projector or the signal<br>source specs.                                                                                                    |
| COMPUTER IN 1<br>INVALID SCAN FREQ.                                                                             | An improper signal is input.<br>Please confirm the specs for your projector or the signal<br>source specs.                                                                                                    |

## Related messages (continued)

| Message                                                                                                    | Description                                                                                                    |
|----------------------------------------------------------------------------------------------------|----------------------------------------------------------------------------------------------------|
| CHECK THE AIR FLO¥                                                                                                    | <ul> <li>The internal temperature is rising.</li> <li>Please turn the power off, and allow the projector to cool down at least 20 minutes. After having confirmed the following items, please turn the power ON again.</li> <li>Is there blockage of the air passage aperture?</li> <li>Is the air filter dirty?</li> <li>Does the peripheral temperature exceed 35°C?</li> <li>Is the projector used at an altitude of about 1600 m or higher? If the projector is used at an altitude of about 1600 m or higher, set FAN SPEED of the SERVICE item in the OPTION menu to HIGH (\$159)\$.</li> </ul> |
| REMINDER<br>4000 HRS PASSED AFTER THE<br>LAST FILTER CHECK.<br>FILTER MAINTENANCE IS ESSENTIAL.<br>TO REMOVE WARNING MESSAGE,<br>RESET FILTER TIME.<br>SEE MANUAL FOR FURTHER INFO. | A note of precaution when cleaning the air filter.<br>Please immediately turn the power off, and clean or change<br>the air filter referring to the "Cleaning and replacing the<br>air filter" section of this manual. After you have cleaned or<br>changed the air filter, please be sure to reset the filter timer<br>(156, 95).                                                                                                    |
| NOT AVAILABLE                                                                                                    | The button operation is not available.                                                                                                    |

## **Regarding the indicator lamps**

When operation of the **LAMP**, **TEMP** and **POWER** indicators differs from usual, check and cope with it according to the following table.

| POWER<br>indicator                                          | LAMP<br>indicator               | TEMP<br>indicator                                                                                                    | Description                                                                                                    |
|-------------------------------------------------------------|---------------------------------|----------------------------------------------------------------------------------------------------|----------------------------------------------------------------------------------------------------|
| Lighting<br>In Orange                                       | Turned<br>off                   | Turned<br>off                                                                                                    | The projector is in a standby state.<br>Please refer to the section "Power on/off".                                                                                                    |
| Blinking<br>In <mark>Green</mark>                           | Turned<br>off                   | catorindicatorDescriptionrmed<br>offTurned<br>offThe projector is in a standby state.<br>Please refer to the section "Power on/off".rmed<br>offTurned<br>offThe projector is warming up.<br>Please wait.rmed<br>offTurned<br>offThe projector is in an on state.<br>Ordinary operations may be performed.rmed<br>offTurned<br>offThe projector is cooling down.<br>Please wait.rmed<br>offTurned<br>offThe projector is cooling down. A certain<br>has been detected.<br>Please wait until POWER indicator finishes bl<br>and then perform the proper measure using th<br>descriptions below.hting<br>RedTurned<br>offThe lamp does not light, and there is a po<br>that interior portion has become heated.<br>Please turn the power off, and allow the proje<br>cool down at least 20 minutes. After the proje<br>cool down at least 20 minutes. After the proje<br>cool down at least 20 minutes. After the proje<br>cool down at least 10 minutes. After the re<br>please change the lamp referring to the section<br> |                                                                                                    |
| Lighting<br>In <b>Green</b>                                 | Turned<br>off                   | torIndicatorDescriptionedTurned<br>offThe projector is in a standby state.<br>Please refer to the section "Power on/off".edTurned<br>offThe projector is warming up.<br>Please wait.edTurned<br>offThe projector is in an on state.<br>Ordinary operations may be performed.edTurned<br>                                                                                                    |                                                                                                    |
| Blinking<br>In <mark>Orange</mark>                          | Turned<br>off                   |                                                                                                    |                                                                                                    |
| Blinking<br>In <mark>Red</mark>                             | (discre-<br>tionary)            | re-<br>ry) (discre-<br>tionary) has been detected.<br>Please wait until <b>POWER</b> indicator finishes to<br>and then perform the proper measure using<br>descriptions below.                                                                                                    | Please wait until <b>POWER</b> indicator finishes blinking, and then perform the proper measure using the item                                                                                                    |
| Blinking<br>In Red<br>or<br>Lighting<br>In <mark>Red</mark> | Lighting<br>In <mark>Red</mark> |                                                                                                    | <ul> <li>Please turn the power off, and allow the projector to cool down at least 20 minutes. After the projector has sufficiently cooled down, please make confirmation of the following items, and then turn the power on again.</li> <li>Is there blockage of the air passage aperture?</li> <li>Is the air filter dirty?</li> <li>Does the peripheral temperature exceed 35°C?</li> <li>If the same indication is displayed after the remedy, please change the lamp referring to the section</li> </ul> |
| Blinking<br>In Red<br>or<br>Lighting<br>In Red              | Blinking<br>In <mark>Red</mark> | Blinking<br>In Red off Please turn the power off, and allow the project<br>cool down at least 45 minutes. After the project<br>sufficiently cooled down, please make confirm<br>the attachment state of the lamp cover. After p<br>any needed maintenance, turn the power on a<br>If the same indication is displayed after the ren                                                                                                    | <b>The lamp cover has not been properly fixed.</b><br>Please turn the power off, and allow the projector to<br>cool down at least 45 minutes. After the projector has<br>sufficiently cooled down, please make confirmation of<br>the attachment state of the lamp cover. After performing<br>any needed maintenance, turn the power on again.<br>If the same indication is displayed after the remedy,<br>please contact your dealer or service company.                                                    |
| <i>Blinking</i><br>In Red<br>or<br>Lighting<br>In Red       | Turned<br>off                   |                                                                                                    | Please turn the power off, and allow the projector to<br>cool down at least 20 minutes. After the projector has<br>sufficiently cooled down, please make confirmation<br>that no foreign matter has become caught in the fan,                                                                                                    |

#### Regarding the indicator lamps (continued)

| POWER<br>indicator                                                       | LAMP<br>indicator | TEMP<br>indicator               | Description                                                                                                    |
|--------------------------------------------------------------------------|-------------------|---------------------------------|----------------------------------------------------------------------------------------------------|
| Blinking<br>In <mark>Red</mark><br>or<br>Lighting<br>In <mark>Red</mark> | Turned<br>off     | Lighting<br>In <mark>Red</mark> | <ul> <li>There is a possibility that the interior portion has become heated.</li> <li>Please turn the power off, and allow the projector to cool down at least 20 minutes. After the projector has sufficiently cooled down, please make confirmation of the following items, and then turn the power on again.</li> <li>Is there blockage of the air passage aperture?</li> <li>Is the air filter dirty?</li> <li>Does the peripheral temperature exceed 35°C?</li> <li>Is the projector used at an altitude of about 1600 m or higher? If the projector is used at an altitude of about 1600 m or higher, set FAN SPEED of the SERVICE item in the OPTION menu to HIGH (<b>1959</b>).</li> </ul> |
| Lighting<br>In <mark>Red</mark>                                          | Turned<br>off     | Turned<br>off                   | <ul> <li>The lens door is not opened properly.</li> <li>One of the followings has been happened.</li> <li>The lens door is not opened properly, when the projector is turned on.</li> <li>The lens door position is shifted, while the projector is working.</li> <li>Restart the projector, after confirming that there is nothing that the lens door hits while opening or closing.</li> </ul>                                                                                                    |
| Lighting<br>In <mark>Green</mark>                                        |                   |                                 | It is time to clean the air filter.<br>Please immediately turn the power off, and clean or<br>change the air filter referring to the section "Cleaning<br>and replacing the air filter". After cleaning or changing<br>the air filter, please be sure to reset the filter timer.<br>After the remedy, reset the power to ON.                                                                                                    |
| Lighting<br>In <mark>Green</mark>                                        |                   | native<br>I in <mark>Red</mark> | There is a possibility that the interior portion<br>has become overcooled.<br>Please use the unit within the usage temperature<br>parameters ( $5^{\circ}$ C to $35^{\circ}$ C).<br>After the treatment, reset the power to ON.                                                                                                    |
| Blinking In<br>Green for<br>approx. 3<br>seconds.                        | Turned<br>off     | Turned<br>off                   | At least 1 "Power ON" schedule is saved to the<br>projector.<br>Please refer to Schedule Settings section of User's<br>Manual - Network Guide.                                                                                                    |

**NOTE** • When the interior portion has become overheated, for safety purposes, the projector is automatically shut down, and the indicator lamps may also be turned off. In such a case, disconnect the power cord, and wait at least 45 minutes. After the projector has sufficiently cooled down, please make confirmation of the attachment state of the lamp and lamp cover, and then turn the power on again.

## **Resetting all settings**

When it is hard to correct some wrong settings, the FACTORY RESET function of SERVICE item in OPTION menu (**164**) can reset all settings (except settings such as LANGUAGE, LAMP TIME, FILTER TIME, FILTER MESSAGE, SECURITY and NETWORK) to the factory default.

## Phenomena that may be easy to be mistaken for machine defects

About the phenomenon confused with a machine defect, check and cope with it according to the following table.

| Phenomenon                                       | Cases not involving a machine defect                                                                                                    | Reference<br>page |
|--------------------------------------------------|----------------------------------------------------------------------------------------------------|-------------------|
| Power does not<br>come on.                       | The electrical power cord is not plugged in.<br>Correctly connect the power cord.                                                                                                    | 14                |
|                                                  | The main power source has been interrupted during<br>operation such as by a power outage (blackout), etc.<br>Please disconnect the power plug from the power outlet,<br>and allow the projector to cool down at least 10 minutes,<br>then turn the power on again.                                                                                                    | 14, 18            |
|                                                  | <b>Either there is no lamp and/or lamp cover, or either of these has not been properly fixed.</b><br>Please turn the power off and disconnect the power plug from the power outlet, and allow the projector to cool down at least 45 minutes. After the projector has sufficiently cooled down, please make confirmation of the attachment state of the lamp and lamp cover, and then turn the power on again. | 92                |
|                                                  | The signal cables are not correctly connected.<br>Correctly connect the connection cables.                                                                                                    | 9~13              |
|                                                  | Signal source does not correctly work.<br>Correctly set up the signal source device by referring to<br>the manual of the source device.                                                                                                    | -                 |
| Neither sounds<br>nor pictures are<br>outputted. | The input changeover settings are mismatched.<br>Select the input signal, and correct the settings.                                                                                                    | 20 ~ 22           |
|                                                  | The BLANK function for pictures and the MUTE<br>function for sounds are working.<br>AV MUTE may be active.<br>Refer to the item "Sound does not come out" and "No<br>pictures are displayed" on the next page to turn off the<br>MUTE and BLANK functions.                                                                                                    | 20, 27,<br>58     |

#### Phenomena that may be easy to be mistaken for machine defects (continued)

| Phenomenon                    | Cases not involving a machine defect                                                                                                    | Reference<br>page |
|-------------------------------|----------------------------------------------------------------------------------------------------|-------------------|
| Sound does not come out.      | The signal cables are not correctly connected.<br>Correctly connect the audio cables.                                                                                                    | 9~13              |
|                               | The MUTE function is working.<br>Restore the sound pressing MUTE or VOLUME +/- button<br>on the remote control.                                                                                                    | 20                |
|                               | The volume is adjusted to an extremely low level.<br>Adjust the volume to a higher level using the menu function<br>or the remote control.                                                                                                    | 20, 46,<br>47     |
|                               | The signal cables are not correctly connected.<br>Correctly connect the audio cables.         The MUTE function is working.<br>Restore the sound pressing MUTE or VOLUME +/- button<br>on the remote control.         The volume is adjusted to an extremely low level.<br>Adjust the volume to a higher level using the menu function<br>or the remote control.         The AUDIO SOURCE/SPEAKER setting is not correct.<br>Correctly set the AUDIO SOURCE/SPEAKER in AUDIO menu.         The mode selected for HDMI AUDIO is not suitable.<br>Check each of the two modes provided and select the suit-<br>able one for your HDMI <sup>™</sup> audio device.         The signal cables are not correctly connected.<br>Correctly connect the connection cables.         The brightness is adjusted to an extremely low level.<br>Adjust BRIGHTNESS to a higher level using the menu function.         The computer cannot detect the projector as a plug and play monitor.<br>Make sure that the computer can detect a plug and play<br>monitor using another plug and play monitor.         The BLANK screen is displayed.<br>Press BLANK button on the remote control.         The USB TYPE B port is selected as the picture input<br>source even if MOUSE is selected for USB TYPE B. | 46                |
|                               | Check each of the two modes provided and select the suit-                                                                                                    | 47                |
|                               |                                                                                                    | 9~13              |
|                               |                                                                                                    | 32                |
|                               | Make sure that the computer can detect a plug and play                                                                                                    | 10                |
|                               |                                                                                                    | 27                |
| No pictures are<br>displayed. | source even if MOUSE is selected for USB TYPE B.<br>Select USB DISPLAY for USB TYPE B in OPTION menu to<br>project the picture input to the port. Otherwise select other                                                                                                    | 55                |
|                               | <b>device inserted into USB TYPE A port.</b><br>Use the REMOVE USB function first, remove the USB storage device, and then insert it into the port again.<br>Before removing the USB storage device, be sure to use the REMOVE USB function on the thumbnail screen, which appears when the <b>USB TYPE A</b> port is selected as the input                                                                                                    | 12                |
|                               | though the USB TYPE B port is selected.                                                                                                    | 10                |

#### Phenomena that may be easy to be mistaken for machine defects (continued)

| Phenomenon                               | Cases not involving a machine defect                                                                                                    | Reference<br>page |
|------------------------------------------|----------------------------------------------------------------------------------------------------|-------------------|
| Video screen<br>display freezes.         | The FREEZE function is working.<br>Press FREEZE button to restore the screen to normal.                                                                                                    | 27                |
| Colors have a faded- out                 | <b>Color settings are not correctly adjusted.</b><br>Perform picture adjustments by changing the COLOR TEMP, COLOR, TINT and/or COLOR SPACE settings, using the menu functions.                                                                                                    | 33, 38            |
| appearance, or<br>Color tone is<br>poor. | <b>COLOR SPACE setting is not suitable.</b><br>Change the COLOR SPACE setting to AUTO, RGB,<br>SMPTE240, REC709 or REC601.                                                                                                    | 38                |
|                                          | The FREEZE function is working.         Press FREEZE button to restore the screen to normal.         Color settings are not correctly adjusted.         Perform picture adjustments by changing the COLOR TEMP, COLOR, TINT and/or COLOR SPACE settings, using the menu functions.         COLOR SPACE setting is not suitable.         Change the COLOR SPACE setting to AUTO, RGB, SMPTE240, REC709 or REC601.         The brightness and/or contrast are adjusted to an extremely low level.         Adjust BRIGHTNESS and/or CONTRAST settings to a higher level using the menu function.         The projector is operating in Eco mode.         Set ECO MODE to NORMAL, and set AUTO ECO MODE to OFF, in the SETUP menu.         The lamp is approaching the end of its product lifetime.         Replace the lamp.         Either the focus and/or horizontal phase settings are not properly adjusted.         Adjust the focus using the FOCUS button, and/or H PHASE using the menu function.         The lens is dirty or misty.         Clean the lens referring to the section "Caring for the lens".         When the projector is operating in Eco mode, flickering may appear on screen.         Set ECO MODE to NORMAL, and set AUTO ECO MODE to OFF, in the SETUP menu.         The lens is dirty or misty.         Clean the lens referring to the section "Caring for the lens".         When the projector is operating in Eco mode, flickering may appear on screen.         Set ECO MODE to NORMAL, an | 32                |
| Pictures appear<br>dark.                 | Set ECO MODE to NORMAL, and set AUTO ECO MODE to                                                                                                    | 44, 45            |
|                                          |                                                                                                    | 92, 93            |
| Pictures appear<br>blurry.               | <b>not properly adjusted.</b><br>Adjust the focus using the <b>FOCUS</b> button, and/or H PHASE                                                                                                    | 24, 37            |
|                                          | <ul> <li>The FREEZE function is working.</li> <li>Press FREEZE button to restore the screen to normal.</li> <li>Color settings are not correctly adjusted.</li> <li>Perform picture adjustments by changing the COLOR TEMP, COLOR, TINT and/or COLOR SPACE settings, using the menu functions.</li> <li>COLOR SPACE setting is not suitable.</li> <li>Change the COLOR SPACE setting to AUTO, RGB, SMPTE240, REC709 or REC601.</li> <li>The brightness and/or contrast are adjusted to an extremely low level.</li> <li>Adjust BRIGHTNESS and/or CONTRAST settings to a higher level using the menu function.</li> <li>The projector is operating in Eco mode.</li> <li>Set ECO MODE to NORMAL, and set AUTO ECO MODE to OFF, in the SETUP menu.</li> <li>The lamp is approaching the end of its product lifetime. Replace the lamp.</li> <li>Either the focus and/or horizontal phase settings are not properly adjusted.</li> <li>Adjust the focus using the FOCUS button, and/or H PHASE using the menu function.</li> <li>The lens is dirty or misty.</li> <li>Clean the lens referring to the section "Caring for the lens".</li> <li>When the projector is operating in Eco mode, flickering may appear on screen.</li> <li>Set ECO MODE to NORMAL, and set AUTO ECO MODE to OFF, in the SETUP menu.</li> </ul>                                                                                                    | 97                |
| Some kind                                | may appear on screen.<br>Set ECO MODE to NORMAL, and set AUTO ECO MODE to                                                                                                    | 44, 45            |
| of image<br>degradation<br>such as       |                                                                                                    | 35                |
| flickering or<br>stripes appear          |                                                                                                    | 38                |
| on screen.                               | input signal.                                                                                                    | 40                |

#### Phenomena that may be easy to be mistaken for machine defects (continued)

| Phenomenon                                                                                                    | Cases not involving a machine defect                                                                                                    | Reference<br>page |
|----------------------------------------------------------------------------------------------------|----------------------------------------------------------------------------------------------------|-------------------|
| The computer<br>connected to the<br>USB TYPE B port<br>of the projector<br>does not start up.                                                                                                    | The computer cannot start up in the current hardware configuration.<br>Disconnect the USB cable from the computer, then reconnect it after starting up the computer.                                                                                                    | 10                |
|                                                                                                    | The SAVING function is working.<br>Select NORMAL for STANDBY MODE item in the SETUP menu.                                                                                                    | 45                |
| RS-232C does<br>not work.                                                                                                    | The COMMUNICATION TYPE for the CONTROL port is<br>set to NETWORK BRIDGE.<br>Select OFF for COMMUNICATION TYPE item in the<br>OPTION - SERVICE - COMMUNICATION menu.                                                                                                    | 62                |
| Network does<br>not work                                                                                                    | The SAVING function is working.<br>Select NORMAL for STANDBY MODE item in the SETUP menu.                                                                                                    | 45                |
| NETWORK<br>BRIDGE<br>function does<br>not work                                                                                                    | The NETWORK BRIDGE function is turned off.<br>Select NETWORK BRIDGE for COMMUNICATION TYPE<br>item in the OPTION - SERVICE - COMMUNICATION menu.                                                                                                    | 62                |
| Schedule function<br>does not work                                                                                                    | The SAVING function is working.<br>Select NORMAL for STANDBY MODE item in the SETUP menu.                                                                                                    | 45                |
| When the<br>projector is<br>connected to the<br>network, it powers<br>off and on as<br>described below.<br>Powers off<br><b>POWER</b> indicator<br>blinks in orange a<br>few times<br>Goes into<br>standby mode | Disconnect the LAN cable and check that the projector<br>is working properly.<br>If this phenomenon occurs after connecting to the network,<br>there may be a loop between two Ethernet switching hubs<br>within the network, as explained below.<br>- There are two or more Ethernet switching hubs in a network.<br>- Two of the hubs are doubly connected by LAN cables.<br>- This double connection forms a loop between the two hubs.<br>Such a loop may have an adverse effect on the projector<br>as well as the other network devices.<br>Check the network connection and remove the loop by<br>disconnecting the LAN cables such that there is only one<br>connecting cable between two hubs. | _                 |
| Video files cannot<br>be played properly<br>on a computer<br>on which the<br>"LiveViewer" was<br>run.                                                                                                    | The "LiveViewer" has been intentionally or accidentally<br>forced to shut down.<br>DirectDraw <sup>®</sup> or Direct3D <sup>®</sup> has been disabled on your Windows <sup>®</sup> .<br>Please refer to the Microsoft <sup>®</sup> Help and Support home<br>page on how to enable DirectDraw <sup>®</sup> or Direct3D <sup>®</sup> .                                                                                                    | _                 |

**NOTE** • Although bright spots or dark spots may appear on the screen, this is a unique characteristic of liquid crystal displays, and it does not constitute or imply a machine defect.

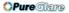

### **Specifications**

Please see the **Specifications** in the **User's Manual (concise)** which is a book.

#### End User License Agreement for the Projector Software

• Software in the projector consists of the plural number of independent software modules and there exist our copyright or/and third party copyrights for each of such software modules.

• Be sure to read "End User License Agreement for the Projector Software" which is separated document. (in the CD)